# **เอกสารคู่มือการใช้งานส าหรับผู้ประกอบการ**

**(User Manual) ระบบ e-submission ค าขอหนังสือรับรองการน าเข้ากาเฟอีน**

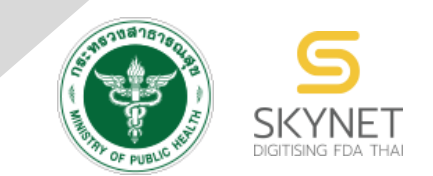

**พัฒนาและจัดท าโดย กองควบคุมวัตถุเสพติด ส านักงานคณะกรรมการอาหารและยา และ บริษัท เอฟเอ ซิสเต็มแอนด์แอพลิเคชั่น จ ากัด**

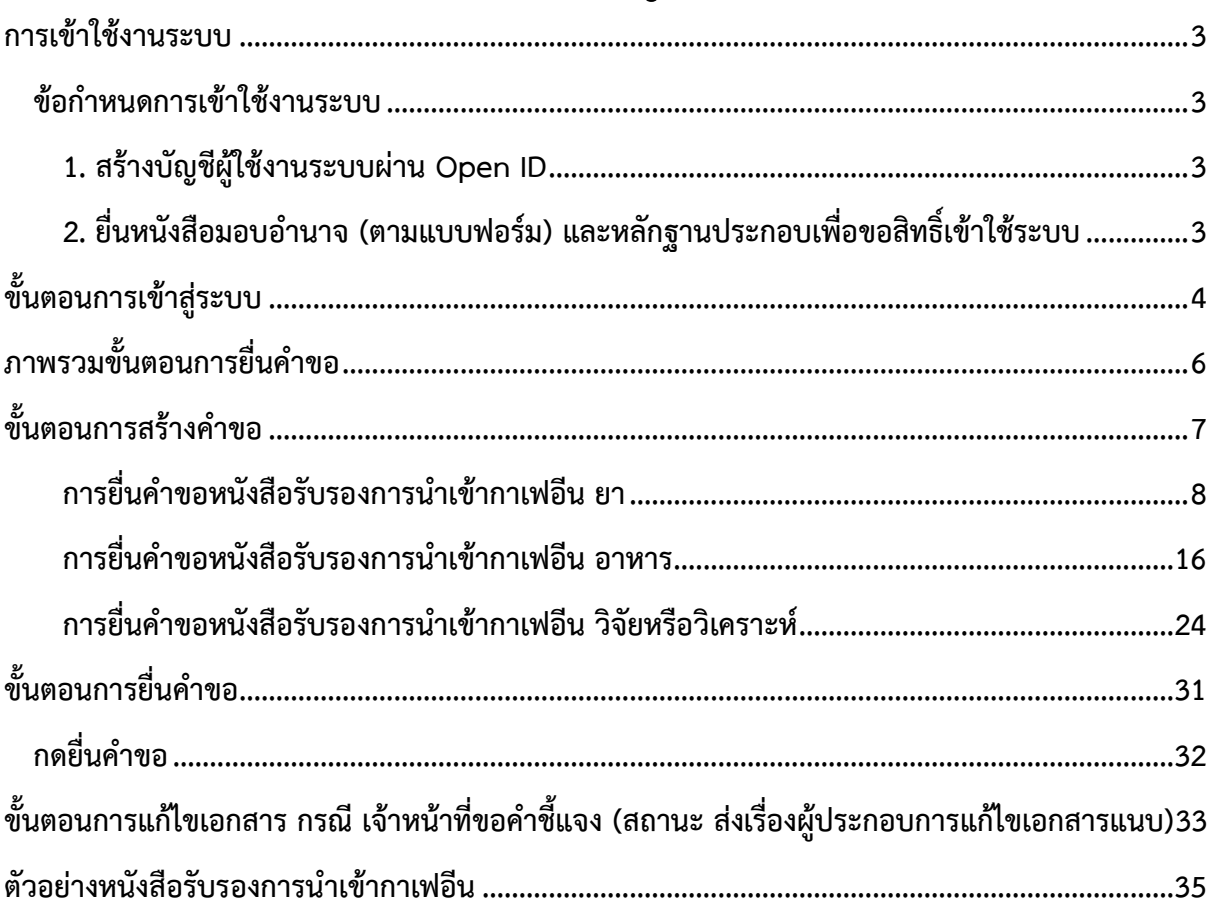

# สารบัญ

### <span id="page-2-0"></span>**การเข้าใช้งานระบบ**

#### <span id="page-2-2"></span><span id="page-2-1"></span>ข้อกำหนดการเข้าใช้งานระบบ

#### **1. สร้างบัญชีผู้ใช้งานระบบผ่าน Open ID**

สร้างบัญชีผู้ใช้งานระบบ Open ID ผ่านระบบของสำนักงานรัฐบาลอิเล็กทรอนิกส์ (องค์การมหาชน) (สรอ.) www.egov.go.th (หำกมีปัญหำในกำรสมัครเพื่อสร้ำงบัญชีผู้ใช้งำน โปรดติดต่อ contact@ega.or.th หรือ โทร 0 2612 6000)

#### **2. ยื่นหนังสือมอบอ านาจ (ตามแบบฟอร์ม) และหลักฐานประกอบเพื่อขอสิทธิ์เข้าใช้ระบบ**

<span id="page-2-3"></span>้ยื่นหนังสือมอบอำนาจ (ตามแบบฟอร์ม) และหลักฐานประกอบเพื่อขอสิทธิ์เข้าใช้ระบบงานของแต่ละ หน่วยงานแต่ละผลิตภัณฑ์ ที่สำนักงานคณะกรรมการอาหารและยา (สิทธิ์เข้าใช้งานจะมีอายุ 1 ปี) ช่องทำงดำวน์โหลดแบบฟอร์มขอเปิดสิทธิ์ใช้ระบบ

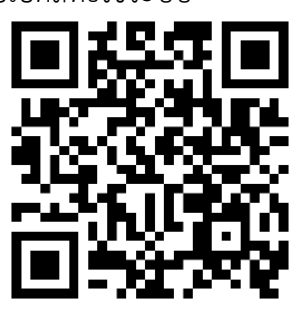

ภำพที่ 1 QR Code ดำวน์โหลดแบบฟอร์มขอเปิดสิทธิ์ใช้ระบบ หำกมีข้อสงสัยเรื่องกำรเปิดสิทธิ์ใช้งำนระบบ สำมำรถสอบถำมเพิ่มเติมได้ที่ กลุ่มพัฒนำระบบ กองควบคุมวัตถุเสพติด เบอร์โทร 0 2590 7772 หรือ Email: narcotic@fda.moph.go.th ทดสอบกำรเข้ำใช้งำนโดยเข้ำจำก URL http://privus.fda.moph.go.th/

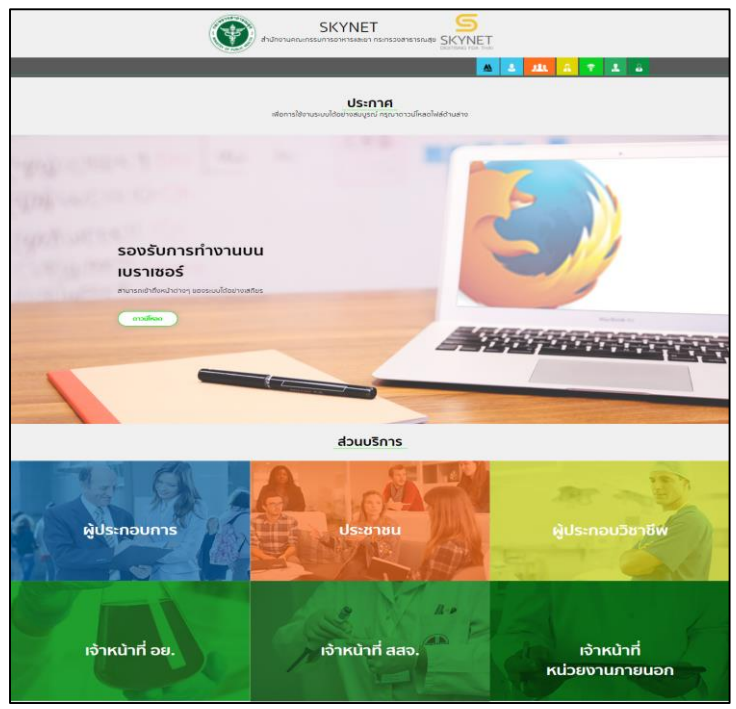

ภาพที่ 2 หน้าจอระบบสารสนเทศของสำนักงานคณะกรรมการอาหารและยา

<span id="page-3-0"></span>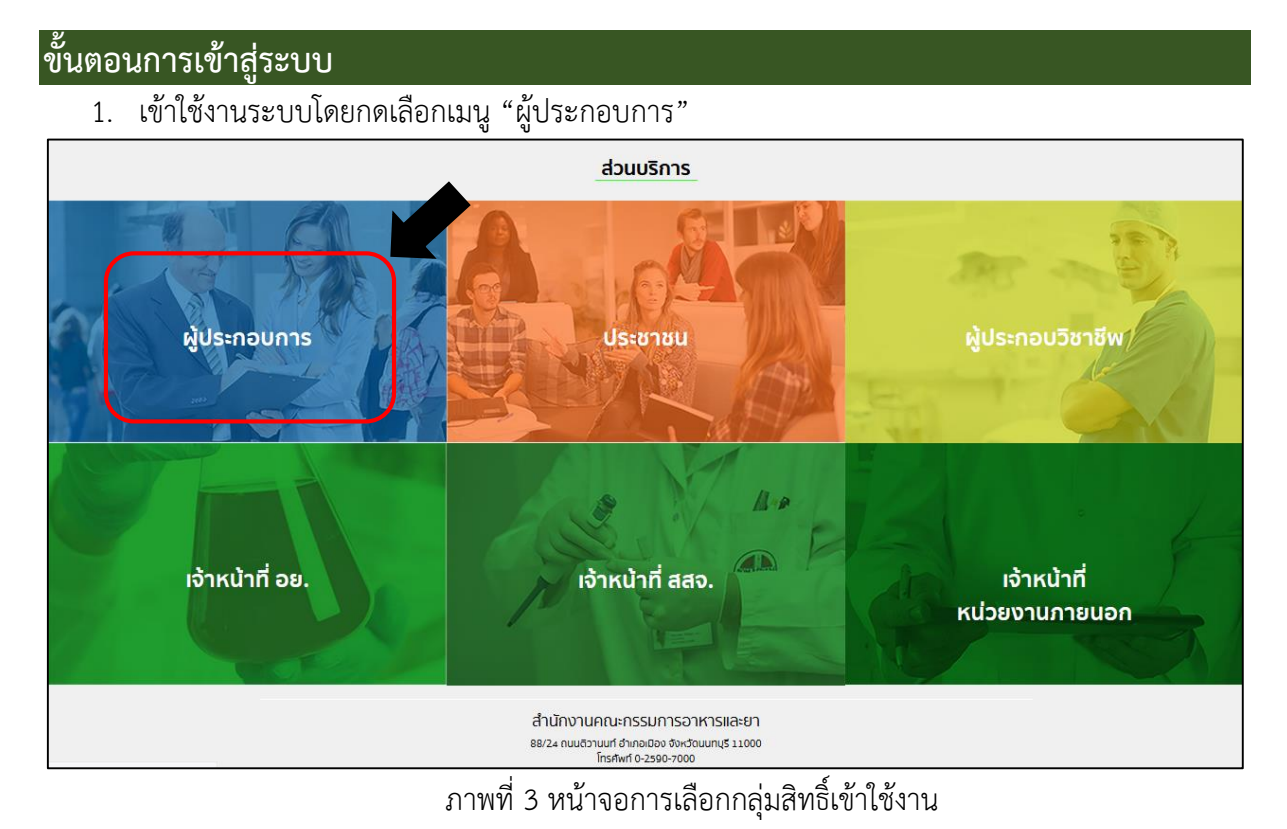

# 2. ใส่ชื่อผู้ใช้งำน (Username) และ ใส่รหัสผ่ำน (Password) จำกนั้นกดเข้ำสู่ระบบ

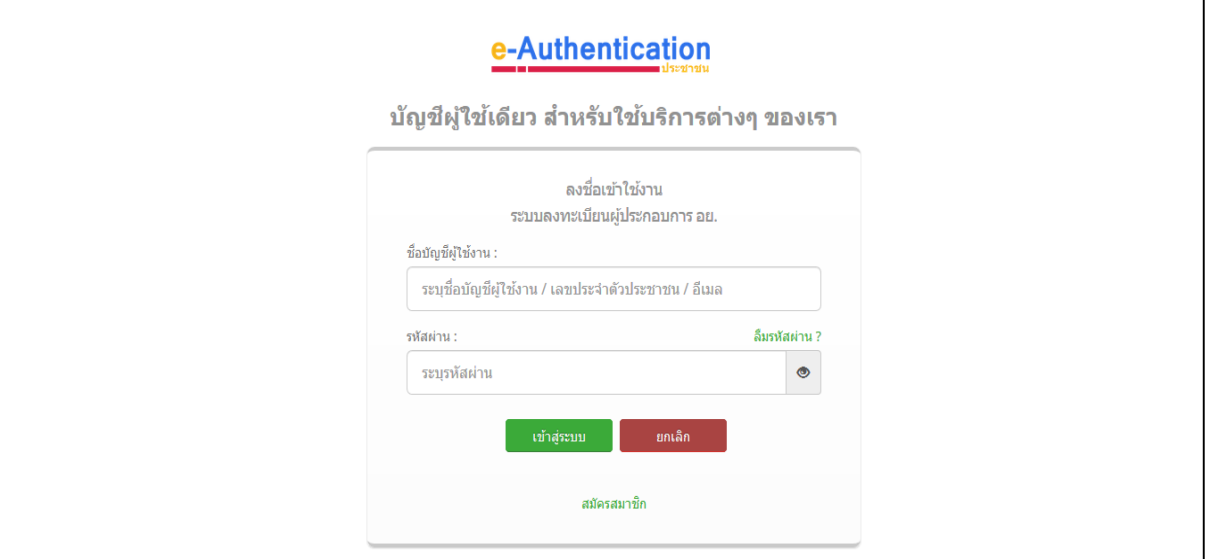

# ภำพที่ 4 หน้ำจอ Login เข้ำสู่ระบบ

#### 3. กดเลือก "**ระบบวัตถุเสพติด**"

กรณีผู้ประกอบกำรมีสิทธิ์กำรเข้ำใช้งำนระบบเดียว ระบบจะข้ำมหน้ำจอนี้ไป

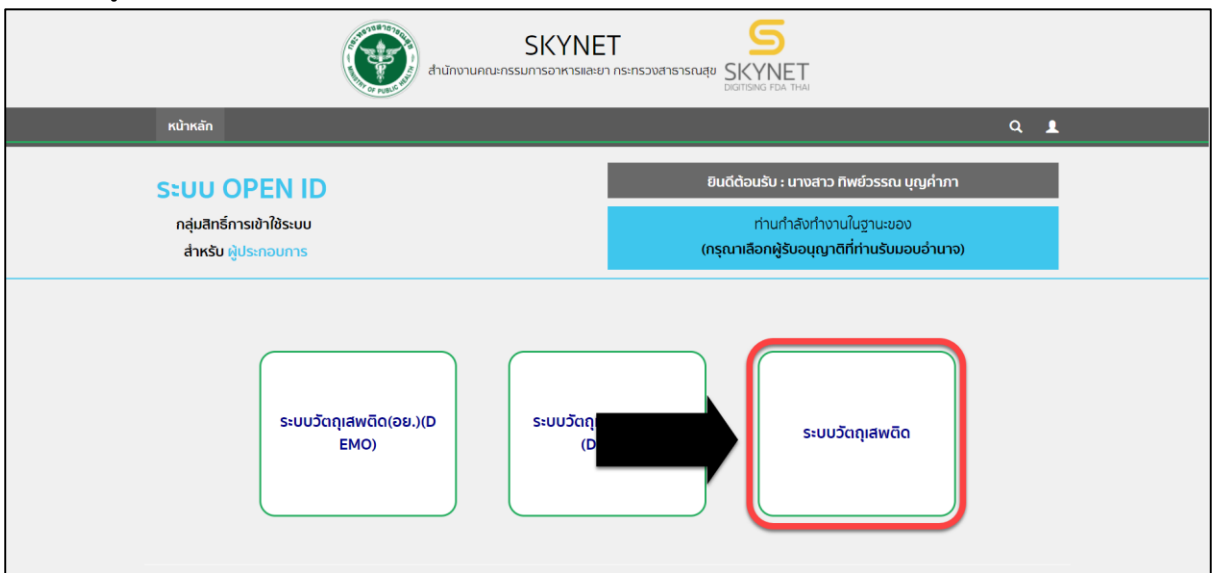

ภำพที่ 5 หน้ำจอสิทธิ์กำรเข้ำใช้งำนระบบ

<span id="page-5-0"></span>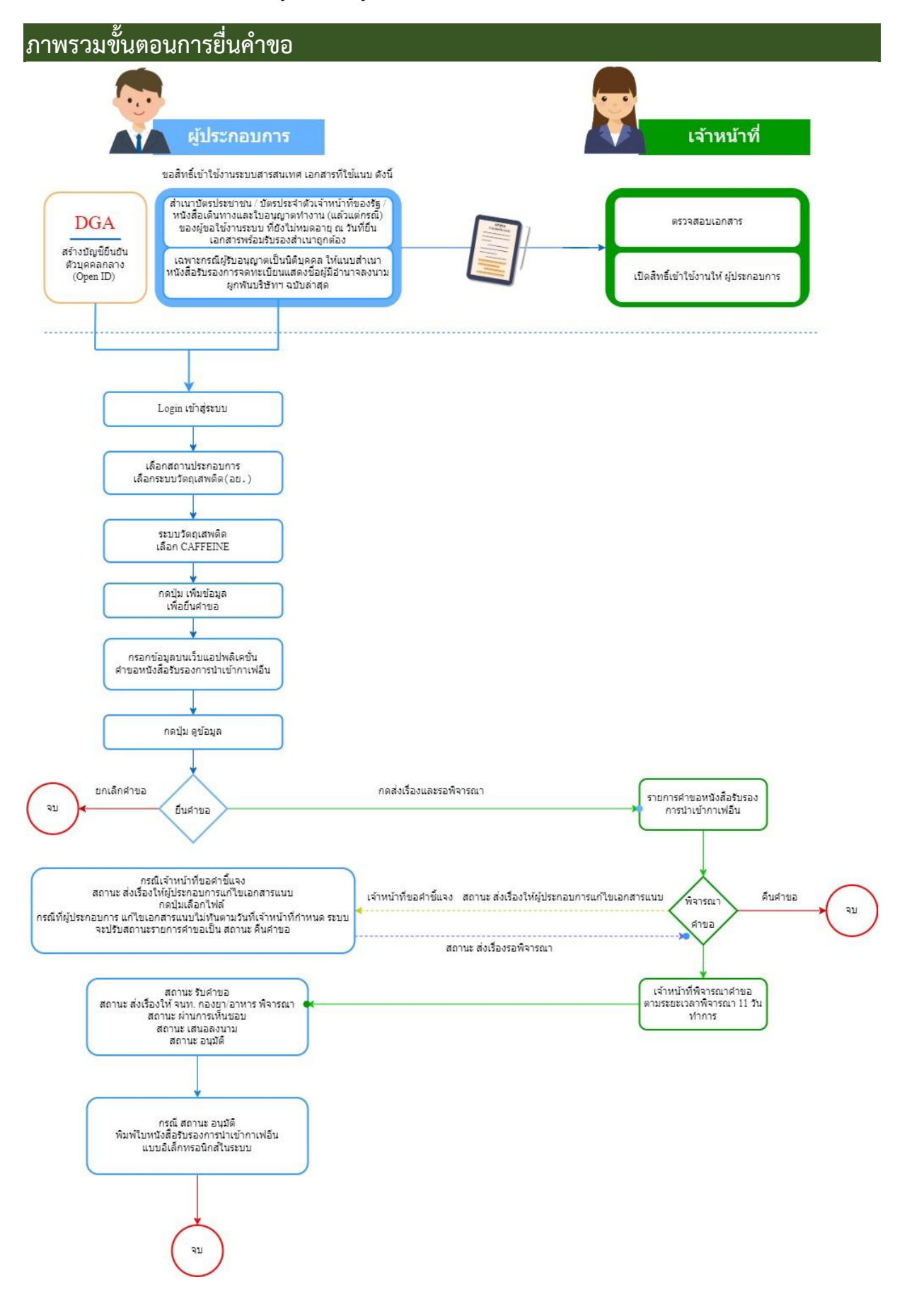

## <span id="page-6-0"></span>ี<br>ขั้นตอนการสร้างคำขอ

กรณีสร้ำงค ำขอหนังสือรับรองกำรน ำเข้ำกำเฟอีน **ยา** หน้ำ **8** กรณีสร้ำงค ำขอหนังสือรับรองกำรน ำเข้ำกำเฟอีน **อาหาร** หน้ำ **16** กรณีสร้ำงค ำขอหนังสือรับรองกำรน ำเข้ำกำเฟอีน **วิจัยหรือวิเคราะห์** หน้ำ **24**

ค ำขอหนังสือรับรองกำรน ำเข้ำกำเฟอีน

1. ระบบแสดงหน้ำเมนู ผลิตภัณฑ์วัตถุเสพติด ให้เลือกเมนู **CAFFEINE**

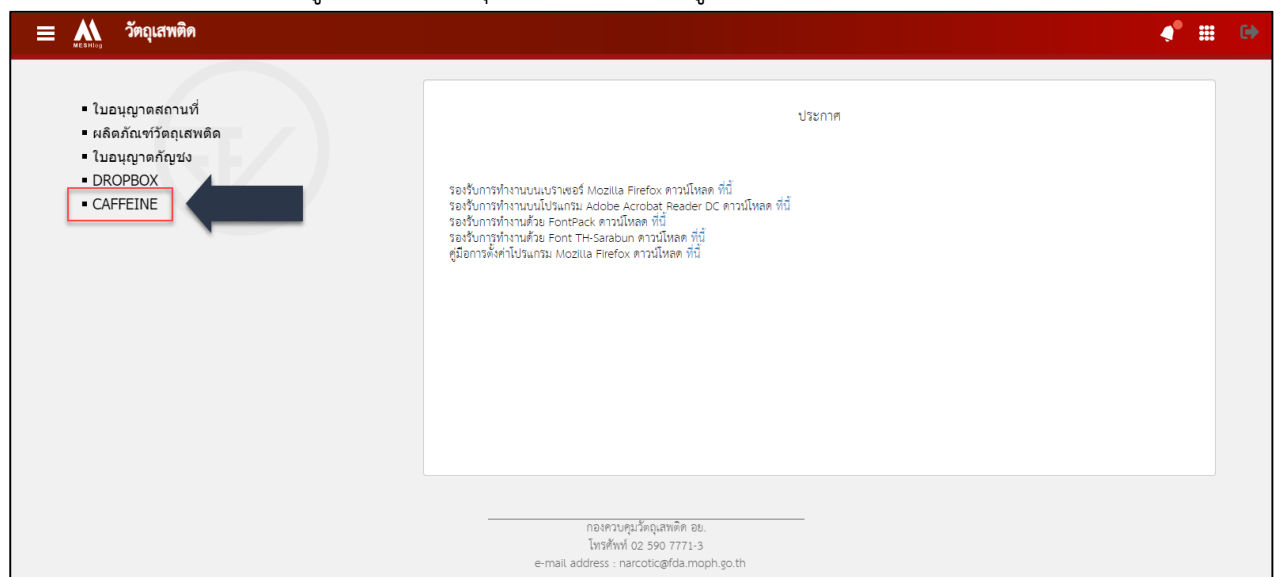

ภำพที่ 6 หน้ำจอเลือกเมนูผลิตภัณฑ์วัตถุเสพติด

2. ระบบแสดงหน้ารายการคำขอ กรณีต้องการสร้างคำขอให้กดที่ปุ่ม **เพิ่มข้อมูล** 

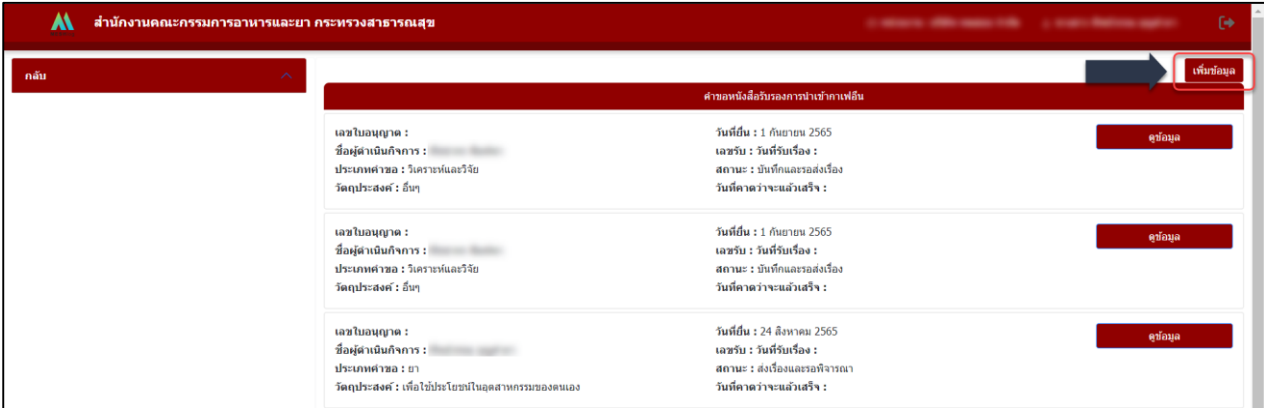

ิภาพที่ 7 หน้าจอแสดงคำขอหนังสือรับรองการนำเข้ากาเฟอีน

### <span id="page-7-0"></span>**การยื่นค าขอหนังสือรับรองการน าเข้ากาเฟอีน ยา**

ระบบแสดงหน้ากรอกคำขอโดยจะแบ่งออกเป็น 8 ส่วนดังภาพ

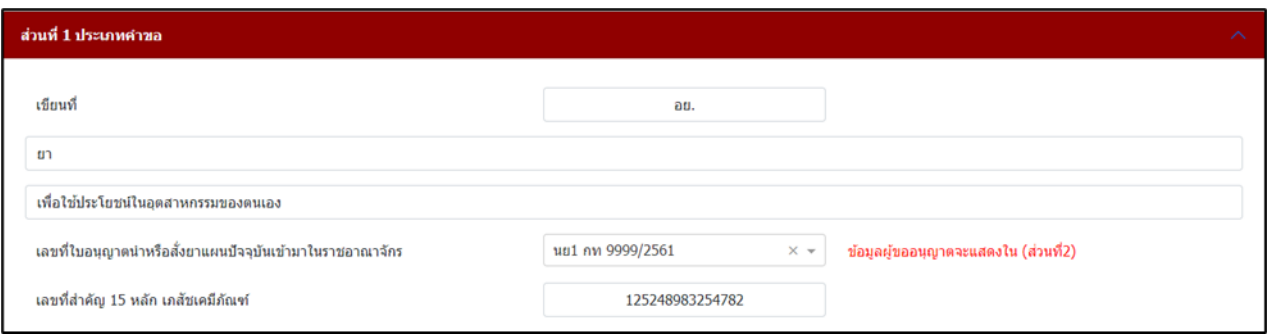

## ภาพที่ 8 หน้าจอส่วนที่ 1 ประเภทคำขอ

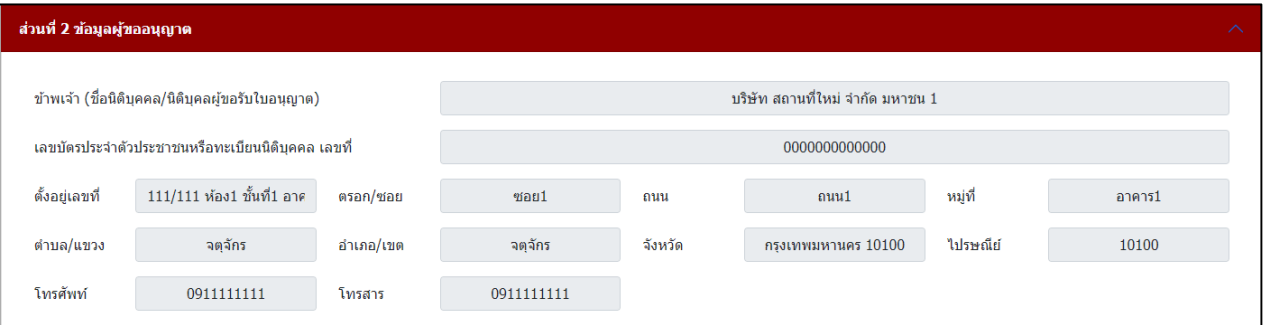

# ภำพที่ 9 หน้ำจอส่วนที่ 2 ข้อมูลผู้ขออนุญำต

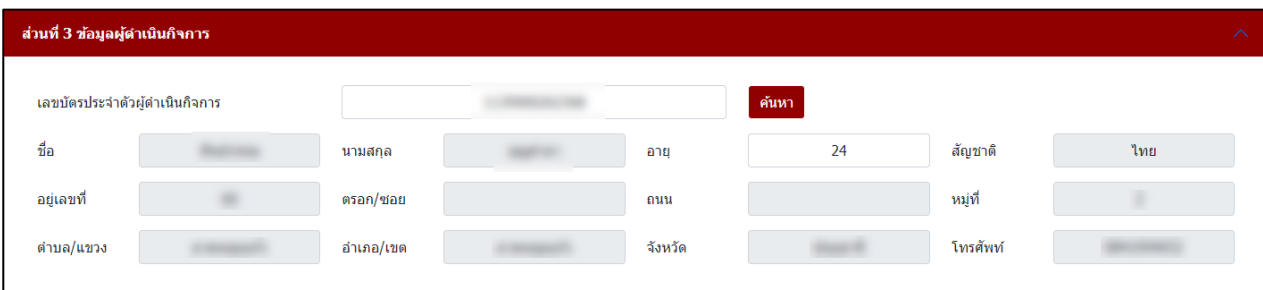

ภาพที่ 10 หน้าจอส่วนที่ 3 ข้อมูลผู้ดำเนินกิจการ

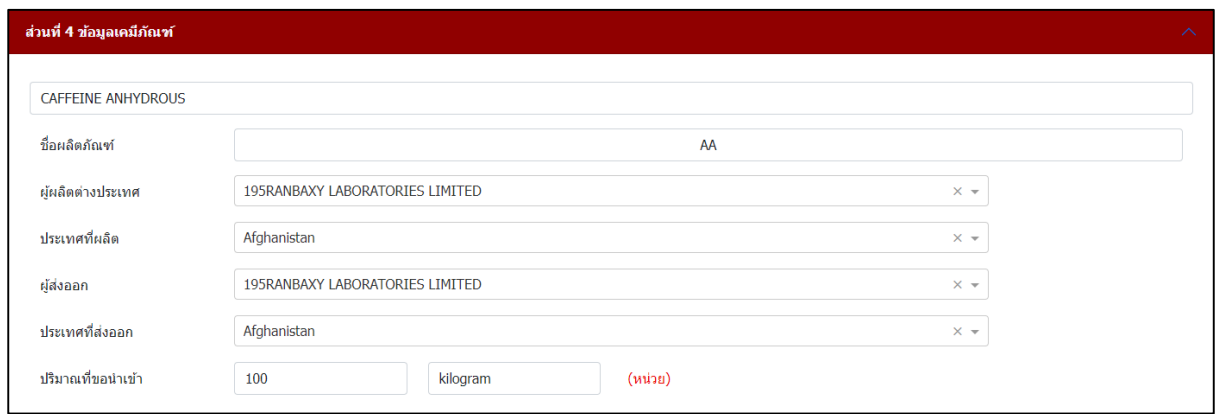

# ภำพที่ 11 หน้ำจอส่วนที่ 4 ข้อมูลเคมีภัณฑ์

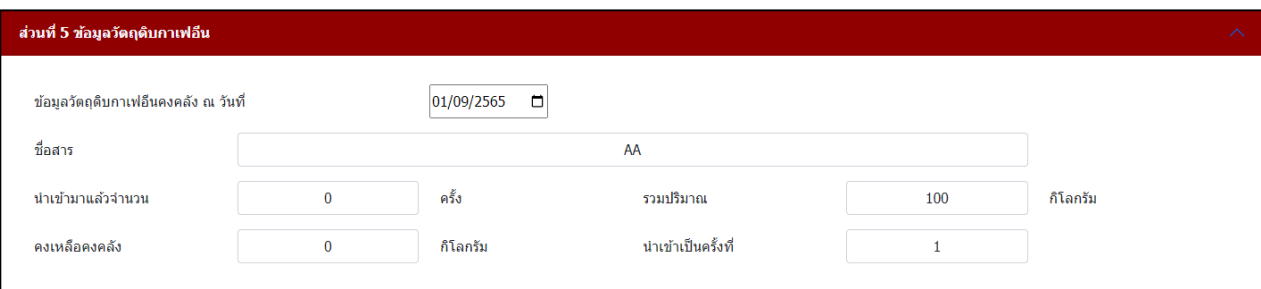

# ภำพที่ 12 หน้ำจอส่วนที่ 5 ข้อมูลวัตถุดิบกำเฟอีน

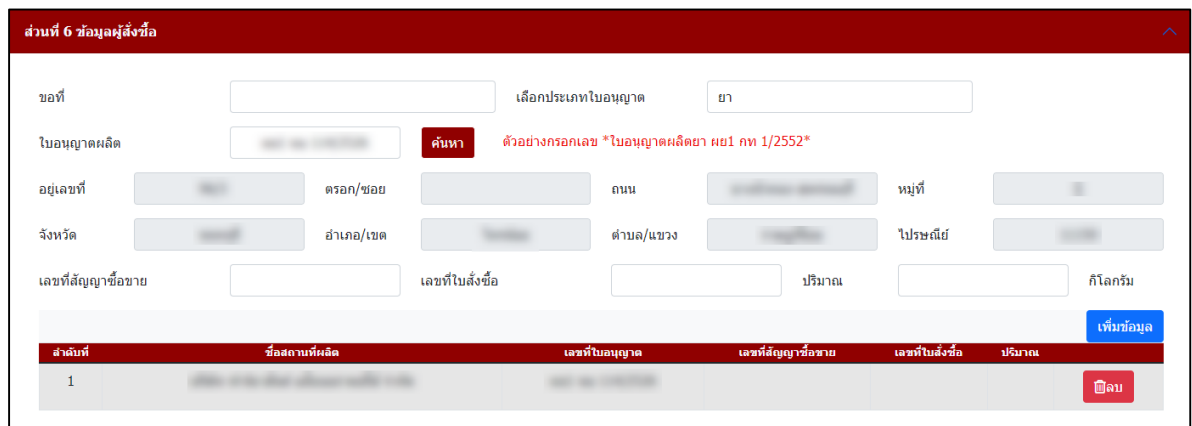

ภำพที่ 13 หน้ำจอส่วนที่ 6 ข้อมูลผู้สั่งซื้อ

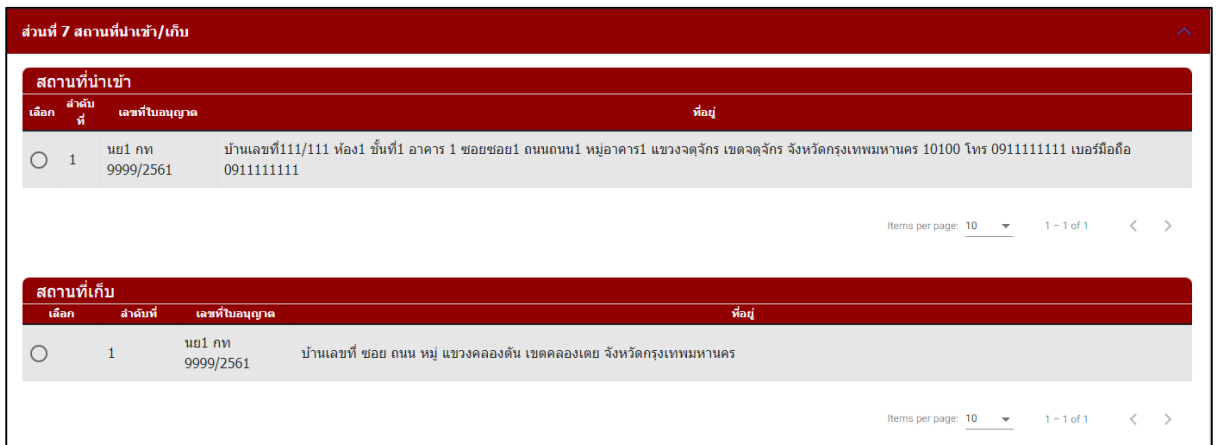

# ภาพที่ 14 หน้าจอส่วนที่ 7 สถานที่เก็บ สถานที่นำเข้า

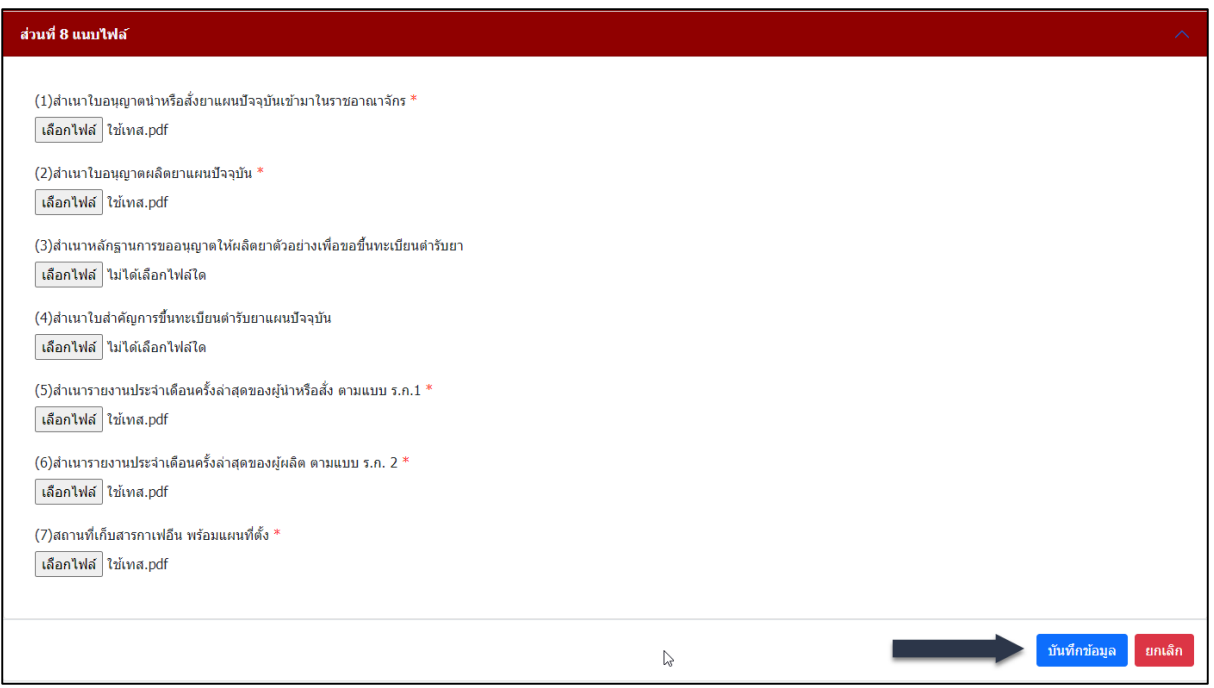

ภำพที่ 15 หน้ำจอส่วนที่ 8 แนบไฟล์

#### **ส่วนที่ 1 ประเภทค าขอ**

- กรอกข้อมูลเขียนที่
- เลือกประเภทค ำขอ ยำ
- เลือกวัตถุประสงค์ในกำรขออนุญำต
- เลือกเลขที่ใบอนุญาตนำหรือสั่งยาแผนปัจจุบันเข้ามาในราชอาณาจักร (ระบบจะกรองใบอนุญาตสถานะ อนุมัติ)
- กรอกเลขที่ส ำคัญ 15 หลัก เภสัชเคมีภัณฑ์

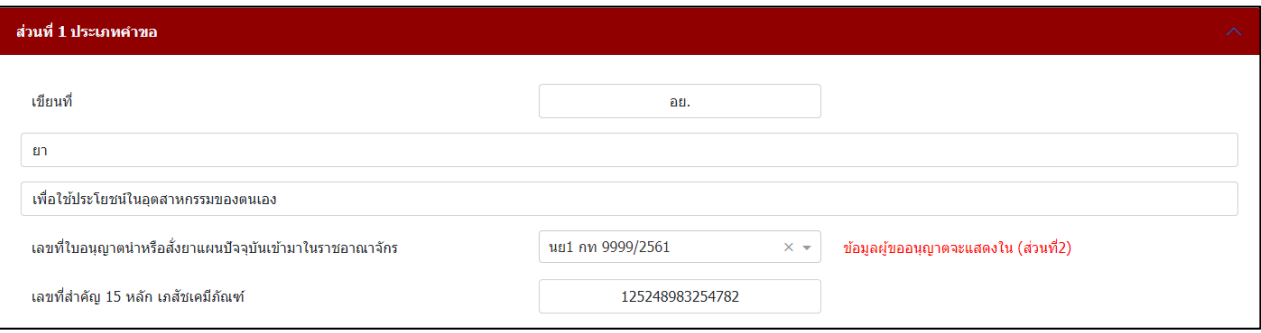

# ภาพที่ 16 หน้าจอประเภทคำขอ

# **ส่วนที่ 2 ข้อมูลผู้ขออนุญาต**

ระบบจะดึงข้อมูลผู้รับอนุญำต มำแสดง ตรวจสอบควำมถูกต้องของข้อมูล

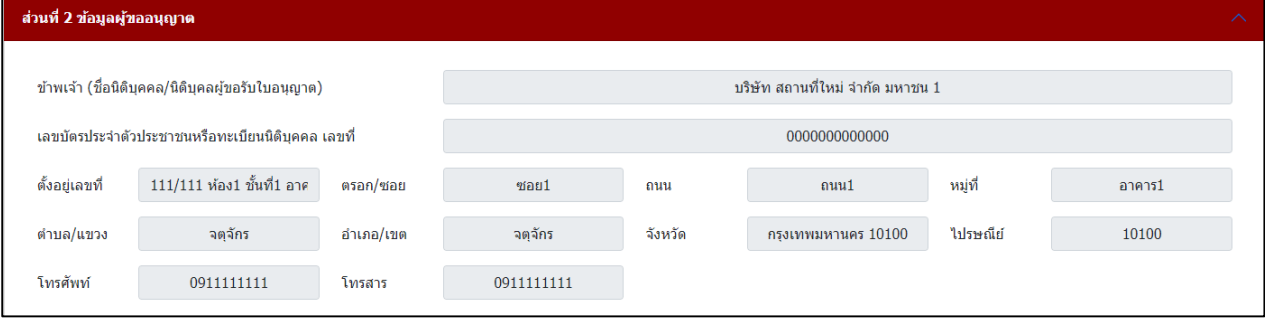

ภำพที่ 17 หน้ำจอแสดงข้อมูลผู้ขออนุญำต

(หมำยเหตุ: กรุณำตรวจสอบข้อมูล ในส่วนที่ 2 กรณีข้อมูลไม่ถูกต้องกรุณำติดต่อ กองควบคุมวัตถุเสพติด เบอร์โทร 0 2590 7772)

# **ส่วนที่ 3 ข้อมูลผู้ด าเนินกิจการ**

- กรอกเลขบัตรประจำตัวผู้ดำเนินกิจการ อายุ
- กดค้นหำ

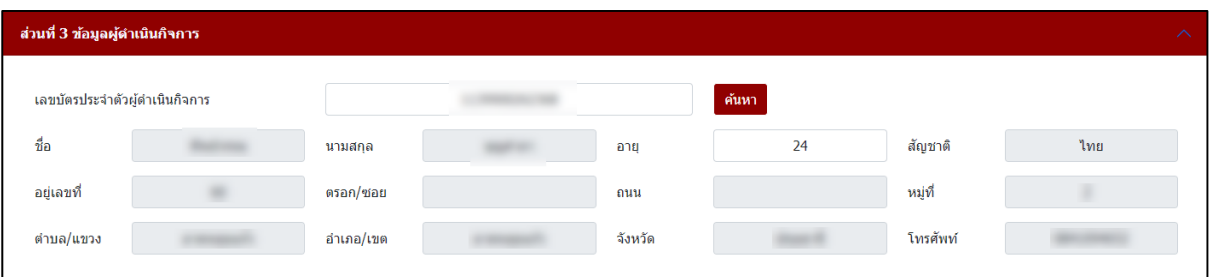

# ี<br>ภาพที่ 18 หน้าจอข้อมูลผู้ดำเนินกิจการ

(หมำยเหตุ: กรุณำตรวจสอบข้อมูล ในส่วนที่ 3 กรณีข้อมูลไม่ถูกต้องกรุณำติดต่อ กองควบคุมวัตถุเสพติด เบอร์โทร 0 2590 7772)

## **ส่วนที่ 4 ข้อมูลเคมีภัณฑ์**

- เลือกชื่อสำร
- กรอกชื่อผลิตภัณฑ์
- เลือกผู้ผลิตต่ำงประเทศ
- เลือกประเทศที่ผลิต
- เลือกผู้ส่งออก
- เลือกประเทศที่ส่งออก
- กรอกปริมาณที่ขอนำเข้า และ เลือกหน่วย

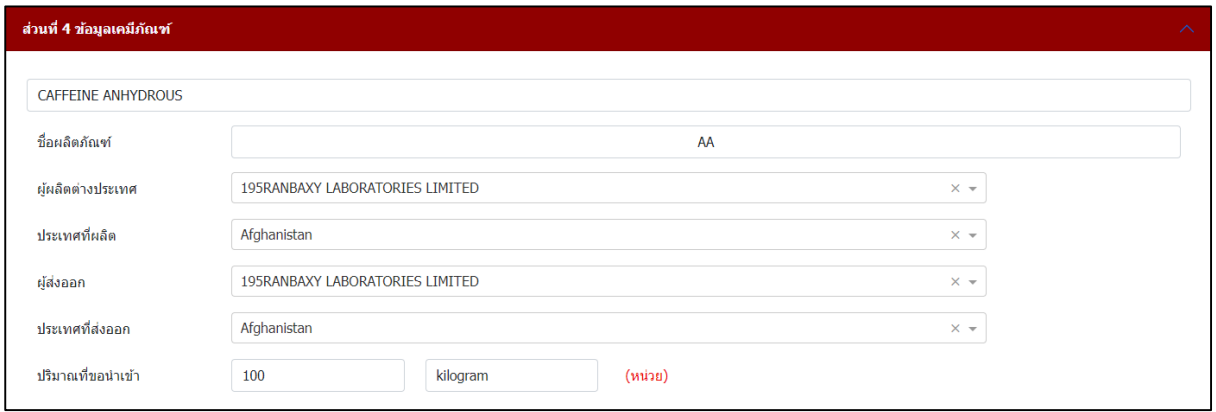

ภำพที่ 19 หน้ำจอข้อมูลเคมีภัณฑ์

### **ส่วนที่ 5 ข้อมูลวัตถุดิบกาเฟอีน**

- เลือกข้อมูลวัตถุดิบกำเฟอีนคงคลัง ณ วันที่
- กรอกชื่อสำร
- กรอกรำยละเอียดน ำเข้ำมำแล้วจ ำนวน
- รวมปริมาณ
- กรอกรำยละเอียดคงเหลือคงคลัง
- กรอกรายละเอียดนำเข้าเป็นครั้งที่

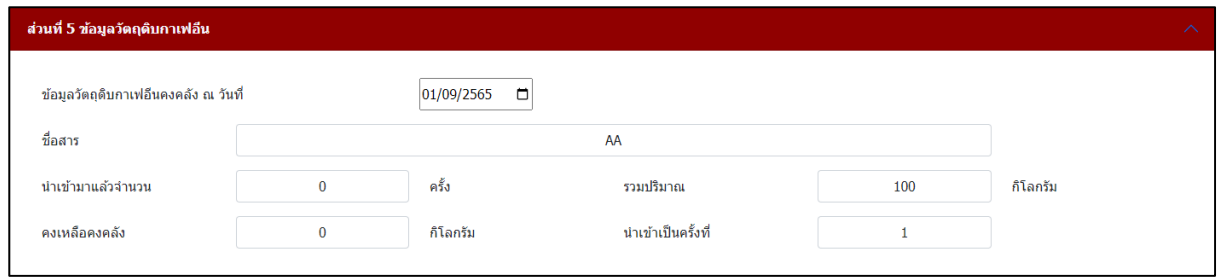

ภำพที่ 20 หน้ำจอข้อมูลวัตถุดิบกำเฟอีน

### **ส่วนที่ 6 ข้อมูลผู้สั่งซื้อ**

- กรอกขอที่ เลือกประเภทใบอนุญำต กรอกเลขที่ใบอนุญำต กดค้นหำ
- กรอกเลขที่สัญญำซื้อขำย เลขที่ใบสั่งซื้อ ปริมำณ กดเพิ่มข้อมูล

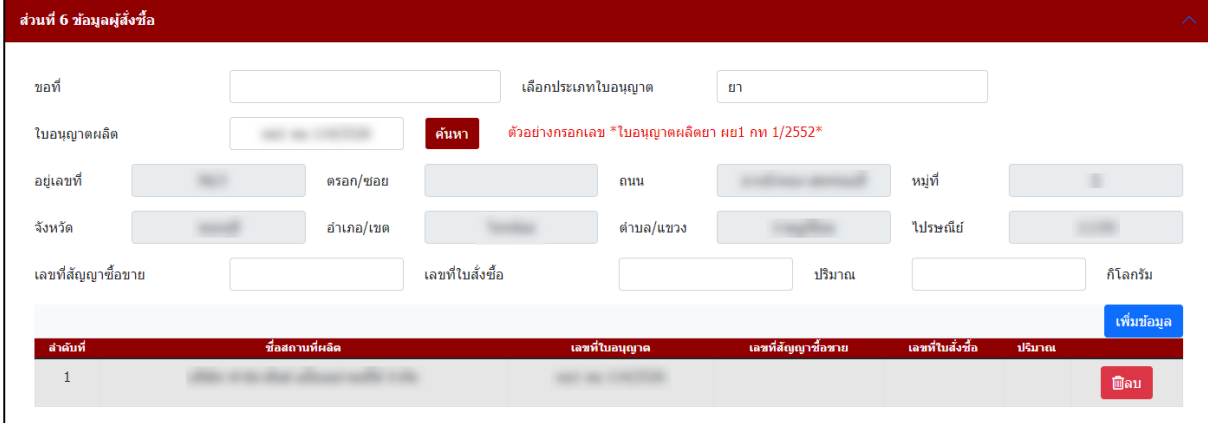

ภำพที่ 21 หน้ำจอแสดงข้อมูลผู้สั่งซื้อ

(หมำยเหตุ: กรุณำตรวจสอบข้อมูล ในส่วนที่ 6 กรณีข้อมูลไม่ถูกต้องกรุณำติดต่อ กองควบคุมวัตถุเสพติด เบอร์โทร 0 2590 7772)

# **ส่วนที่ 7 สถานที่เก็บ สถานที่น าเข้า**

- เลือกสถำนที่เก็บ สถำนที่น ำเข้ำ

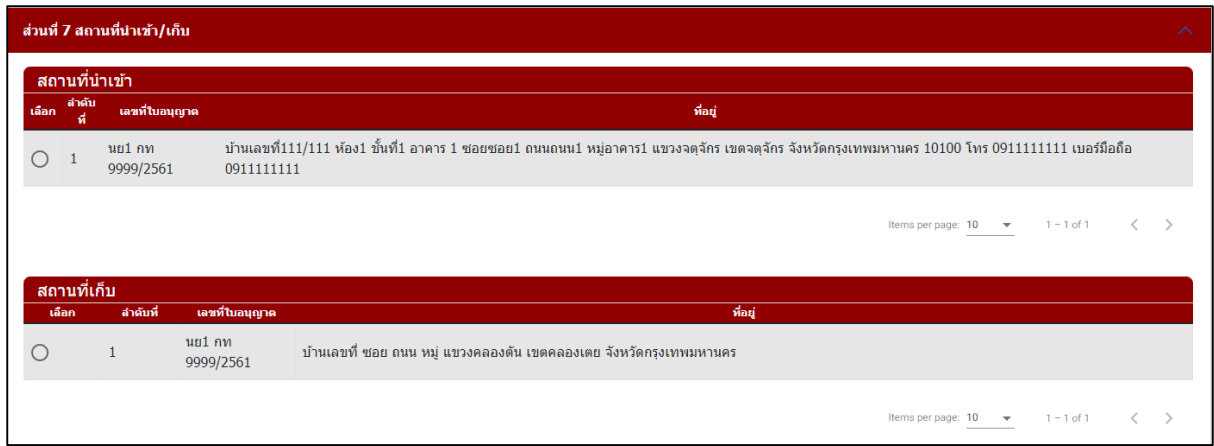

ภาพที่ 22 หน้าจอแสดงสถานที่เก็บ สถานที่นำเข้า

(หมำยเหตุ: กรุณำตรวจสอบข้อมูล ในส่วนที่ 7 กรณีข้อมูลไม่ถูกต้องกรุณำติดต่อ กองควบคุมวัตถุเสพติด เบอร์โทร 0 2590 7772)

#### **ส่วนที่ 8 แนบไฟล์**

แนบไฟล์เอกสารประกอบการพิจารณา หัวข้อเอกสาร ข้อที่มี \* เป็นการบังคับแนบไฟล์ และเมื่อทำการแนบ ไฟล์เอกสำรครบถ้วนเรียบร้อยแล้วให้กดปุ่ม บันทึกข้อมูล

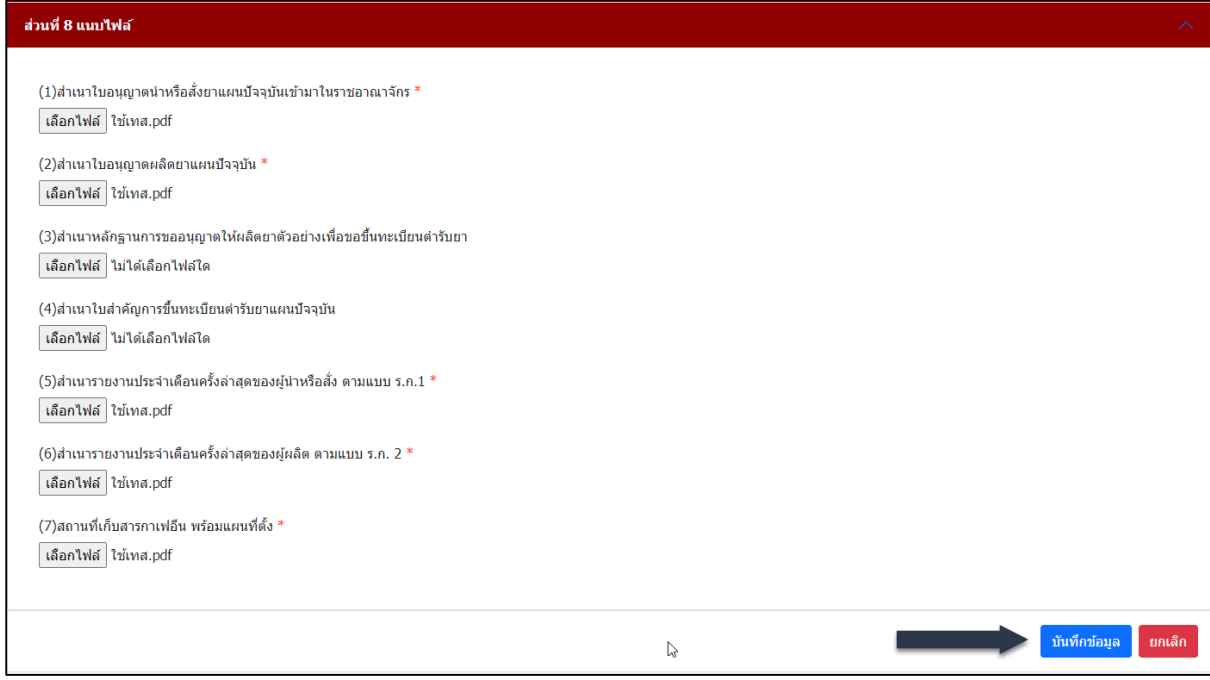

ภำพที่ 23 หน้ำจอแสดงแนบไฟล์เอกสำร

- เมื่อทำการกดบันทึกและส่งคำขอ จะมี Pop up ยืนยันการส่งคำขออีกครั้ง ให้ทำการกดยืนยัน

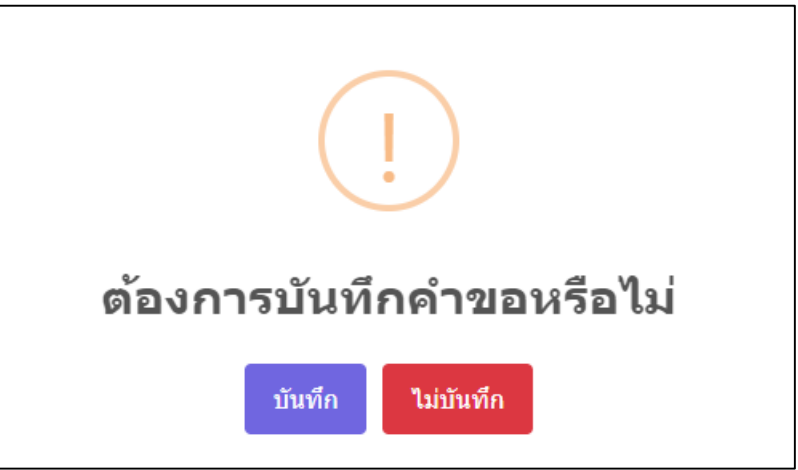

ภาพที่ 24 หน้าจอแสดง POP UP บันทึกและส่งคำขอ

- จำกนั้นให้กดรับทรำบ

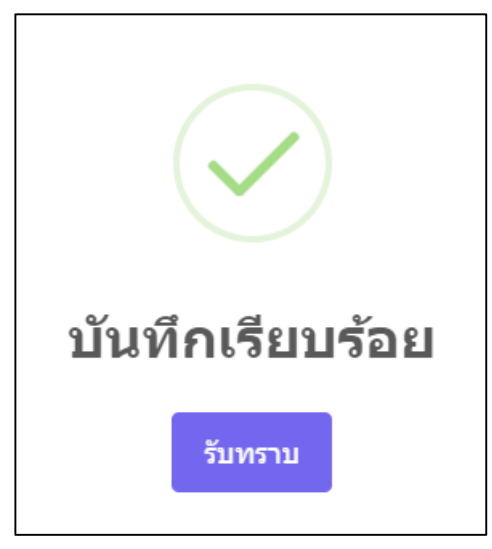

ภำพที่ 25 หน้ำจอแสดง POP UP บันทึกเรียบร้อย

### <span id="page-15-0"></span>**การยื่นค าขอหนังสือรับรองการน าเข้ากาเฟอีน อาหาร**

้ระบบแสดงหน้ากรอกคำขอโดยจะแบ่งออกเป็น 8 ส่วนดังภาพ

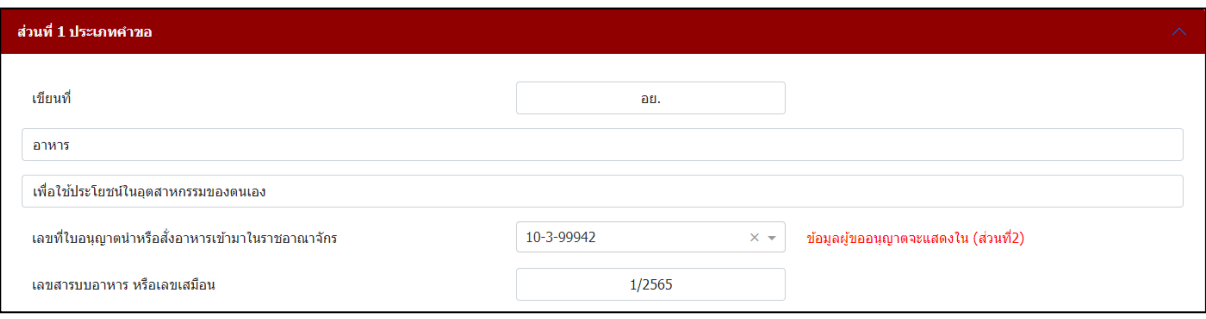

# ภาพที่ 26 หน้าจอส่วนที่ 1 ประเภทคำขอ

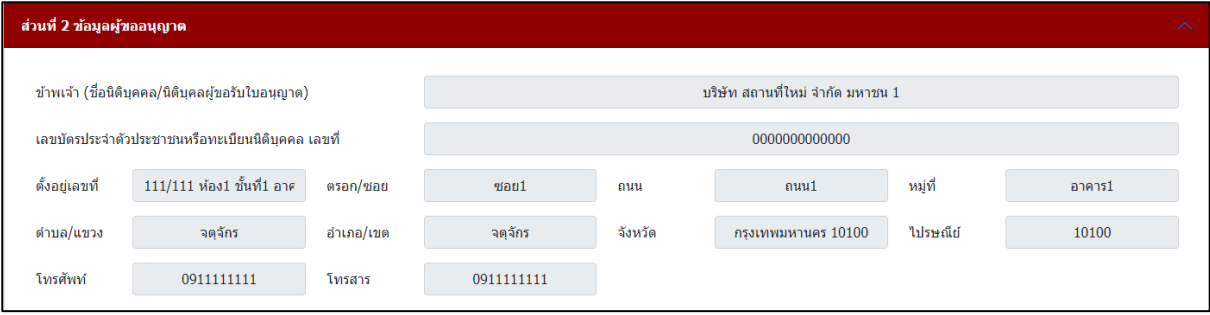

# ภำพที่ 27 หน้ำจอส่วนที่ 2 ข้อมูลผู้ขออนุญำต

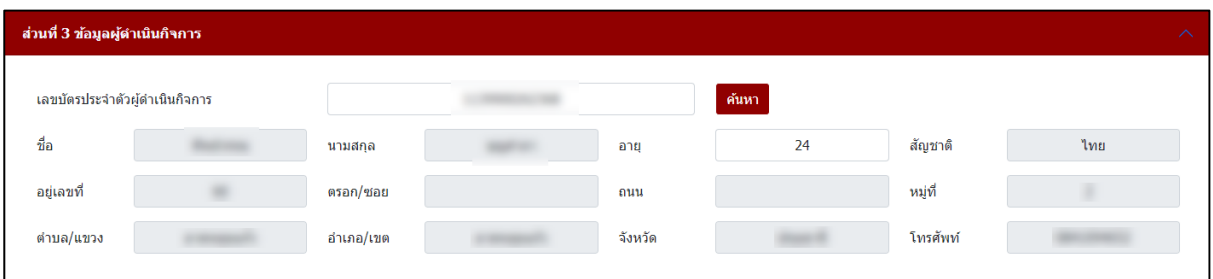

# ภาพที่ 28 หน้าจอส่วนที่ 3 ข้อมูลผู้ดำเนินกิจการ

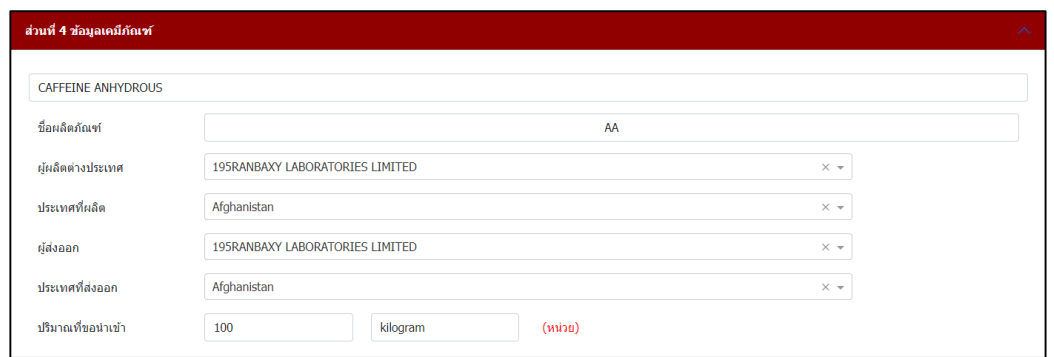

# ภำพที่ 29 หน้ำจอส่วนที่ 4 ข้อมูลเคมีภัณฑ์

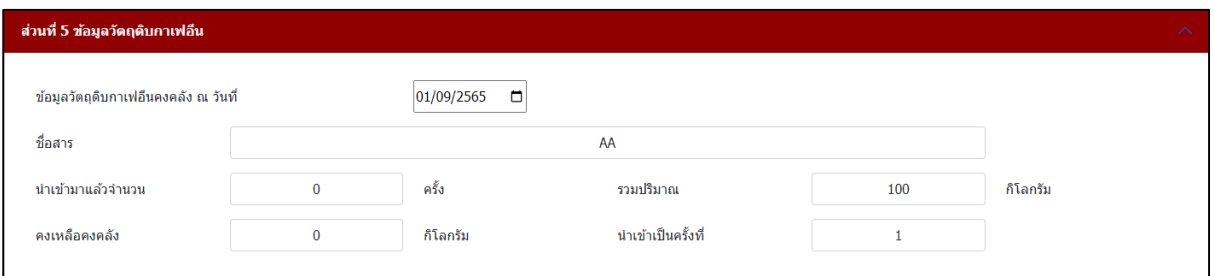

# ภำพที่ 30 หน้ำจอส่วนที่ 5 ข้อมูลวัตถุดิบกำเฟอีน

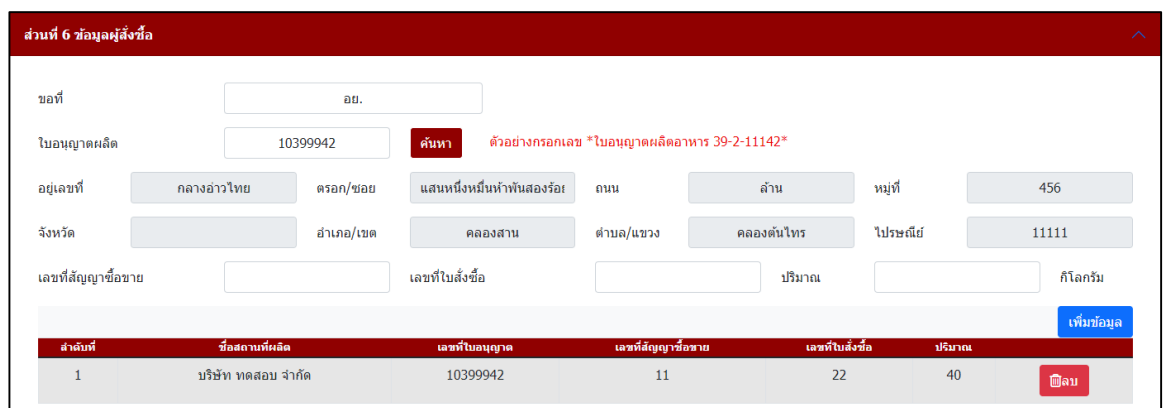

# ภำพที่ 31 หน้ำจอส่วนที่ 6 ข้อมูลผู้สั่งซื้อ

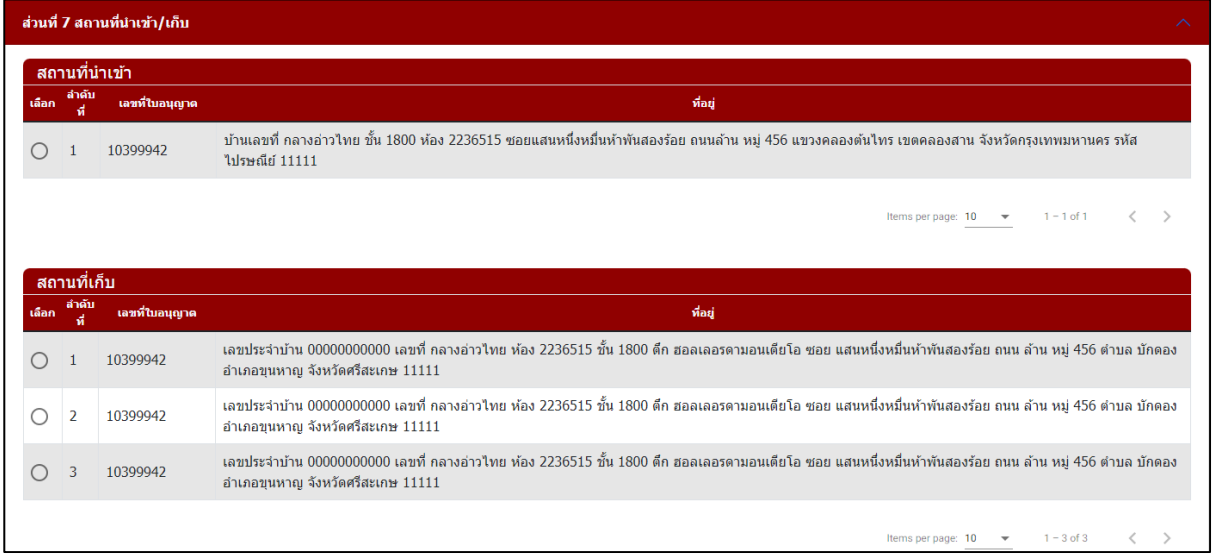

# ภาพที่ 32 หน้าจอส่วนที่ 7 สถานที่เก็บ สถานที่นำเข้า

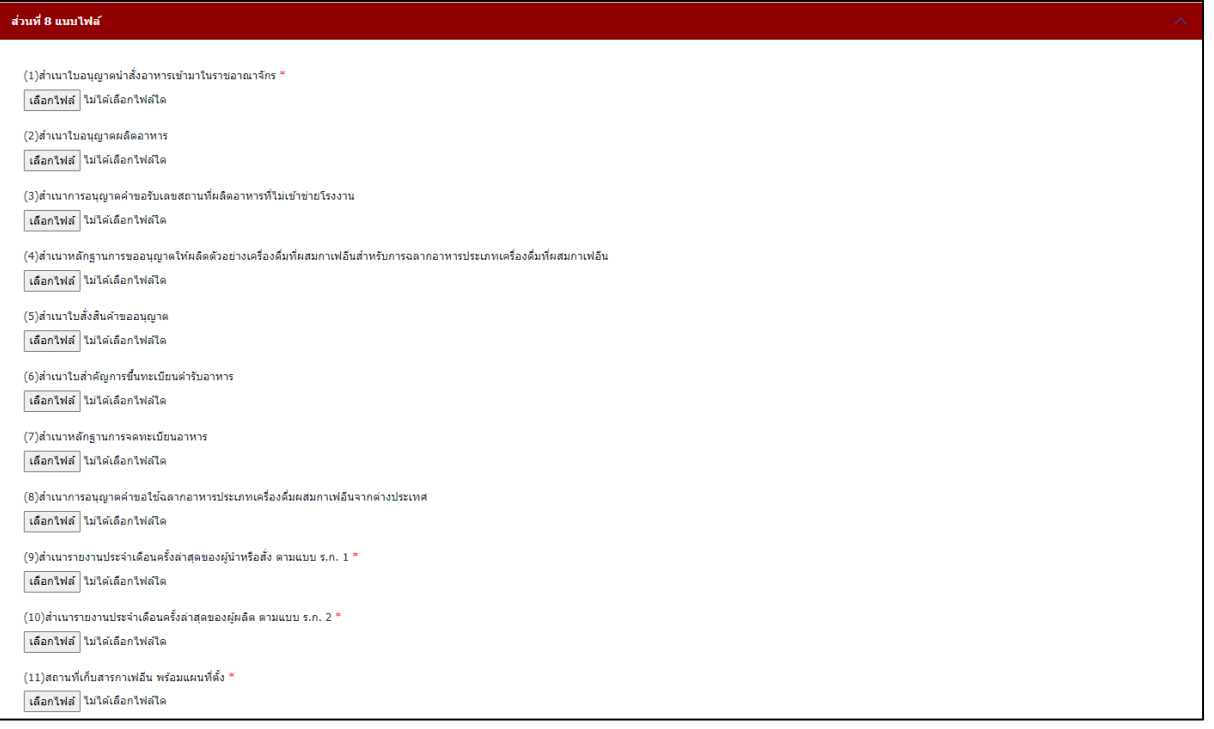

### ภำพที่ 33 หน้ำจอส่วนที่ 8 แนบไฟล์

ระบบแสดงหน้าจอหน้ารายการคำขอ กรณีต้องการสร้างคำขอให้กดที่ปุ่ม **เพิ่มข้อมูล** 

| สำนักงานคณะกรรมการอาหารและยา กระทรวงสาธารณสุข<br>W |                                                                                                    | Continued and Continued State                                                                                            | $\leftrightarrow$<br><b>Contractor Charles and Contractor</b> |
|----------------------------------------------------|----------------------------------------------------------------------------------------------------|----------------------------------------------------------------------------------------------------|---------------------------------------------------------------|
| ึกลับ<br>$\sim$                                    |                                                                                                    | คำขอหนังสือรับรองการนำเข้ากาเฟอีน                                                                                        | เพิ่มข้อมล                                                    |
|                                                    | เลขใบอนุญาต :<br>ชื่อผู้ตำเนินกิจการ :<br>ประเภทคำขอ : วิเคราะห์และวิจัย<br>วัตถุประสงค์ : อื่นๆ                | วันที่ยื่น : 1 กันยายน 2565<br>เลขรับ : วันที่รับเรื่อง :<br>สถานะ : บันทึกและรอส่งเรื่อง<br>วันที่คาดว่าจะแล้วเสร็จ :   | eziaua                                                        |
|                                                    | เลขใบอนุญาต :<br>ชื่อผู้ตำเนินกิจการ :<br>ประเภทคำขอ : วิเคราะห์และวิจัย<br>วัตถุประสงค์ : อื่นๆ                | วันที่ยื่น : 1 กันยายน 2565<br>เลขรับ : วันที่รับเรื่อง :<br>่ สถานะ : บันทึกและรอส่งเรื่อง<br>วันที่คาดว่าจะแล้วเสร็จ : | eriaua                                                        |
|                                                    | เลขใบอนุญาต :<br>ชื่อผู้ตำเนินกิจการ :<br>ประเภทคำขอ : ยา<br>วัดฤประสงค์ : เพื่อใช้ประโยชน์ในอุตสาหกรรมของตนเอง | วันที่ยื่น : 24 สิงหาคม 2565<br>เลขรับ : วันที่รับเรื่อง :<br>สถานะ : ส่งเรื่องและรอทิจารณา<br>วันที่คาดว่าจะแล้วเสร็จ : | ดูข้อมูล                                                      |

ภาพที่ 34 หน้าจอแสดงคำขอหนังสือรับรองการนำเข้ากาเฟอีน

#### **ส่วนที่ 1 ประเภทค าขอ**

- กรอกข้อมูลเขียนที่
- เลือกประเภทคำขอ อาหาร
- เลือกวัตถุประสงค์
- เลขที่ใบอนุญาตนำหรือสั่งอาหารเข้ามาในราชอาณาจักร
- เลขสำรบบอำหำร หรือเลขเสมือน

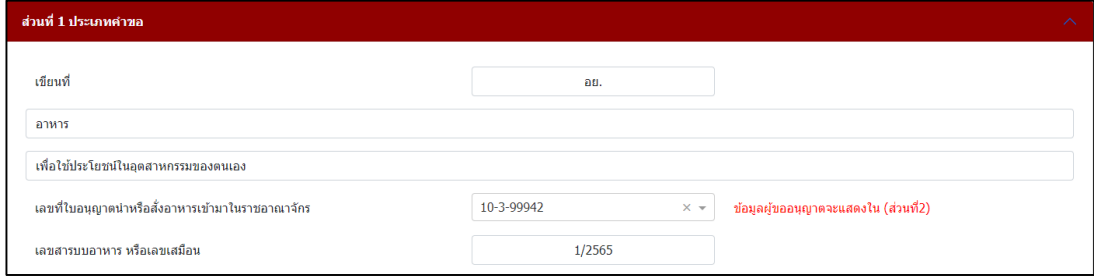

ภาพที่ 35 หน้าจอประเภทคำขอ

### **ส่วนที่ 2 ข้อมูลผู้ขออนุญาต**

ระบบจะดึงข้อมูลผู้รับอนุญำต มำแสดง ตรวจสอบควำมถูกต้องของข้อมูล

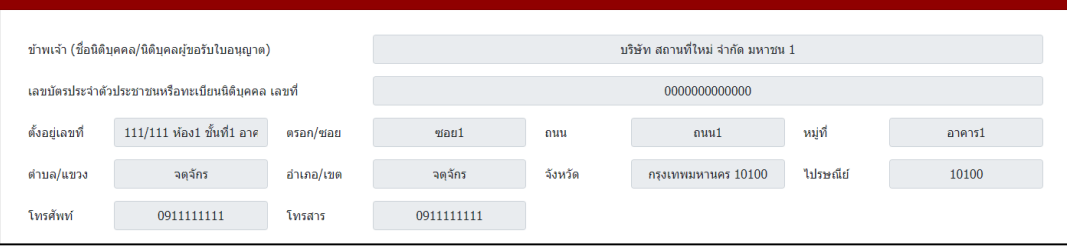

#### ภำพที่ 36 หน้ำจอแสดงข้อมูลผู้ขออนุญำต

(หมำยเหตุ: กรุณำตรวจสอบข้อมูล ในส่วนที่ 2 กรณีข้อมูลไม่ถูกต้องกรุณำติดต่อ กองควบคุมวัตถุเสพติด เบอร์โทร 0 2590 7772)

## **ส่วนที่ 3 ข้อมูลผู้ด าเนินกิจการ**

- กรอกเลขบัตรประจำตัวผู้ดำเนินกิจการ อายุ
- กดค้นหำ

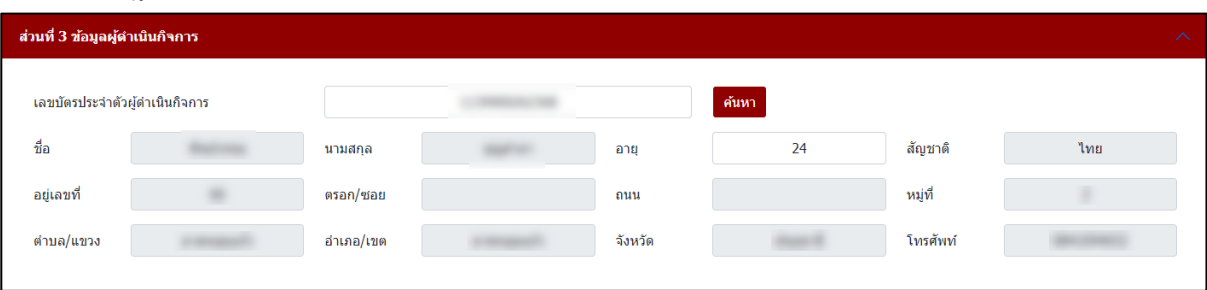

#### ภาพที่ 37 หน้าจอข้อมูลผู้ดำเนินกิจการ

(หมำยเหตุ: กรุณำตรวจสอบข้อมูล ในส่วนที่ 3 กรณีข้อมูลไม่ถูกต้องกรุณำติดต่อ กองควบคุมวัตถุเสพติด เบอร์โทร 0 2590 7772)

### **ส่วนที่ 4 ข้อมูลเคมีภัณฑ์**

- เลือกชื่อสำร
- กรอกชื่อผลิตภัณฑ์
- เลือกผู้ผลิตต่ำงประเทศ
- เลือกประเทศที่ผลิต
- เลือกผู้ส่งออก
- เลือกประเทศที่ส่งออก
- กรอกปริมาณที่ขอนำเข้า และ เลือกหน่วย

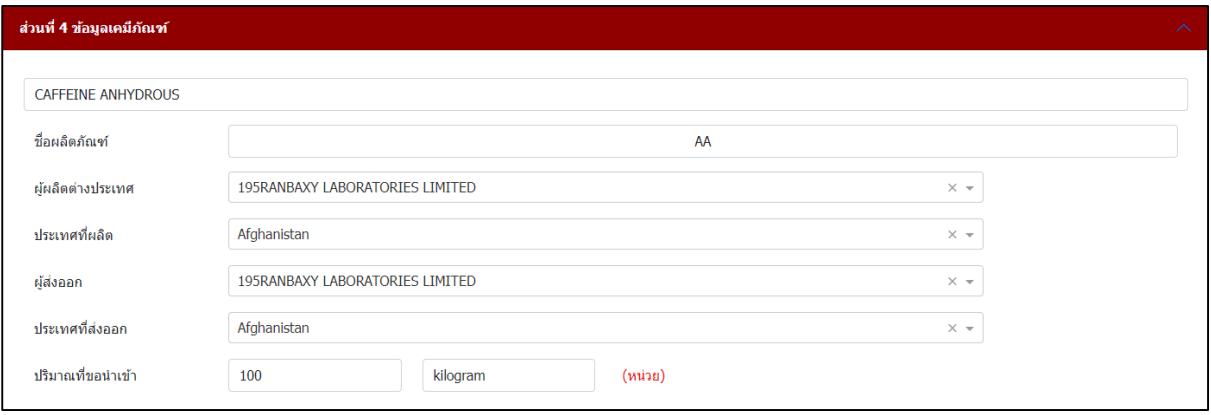

### ภำพที่ 38 หน้ำจอข้อมูลเคมีภัณฑ์

### **ส่วนที่ 5 ข้อมูลวัตถุดิบกาเฟอีน**

- เลือกข้อมูลวัตถุดิบกำเฟอีนคงคลัง ณ วันที่
- กรอกชื่อสำร
- กรอกรายละเอียดนำเข้ามาแล้วจำนวน
- รวมปริมาณ
- กรอกรำยละเอียดคงเหลือคงคลัง
- กรอกรายละเอียดนำเข้าเป็นครั้งที่

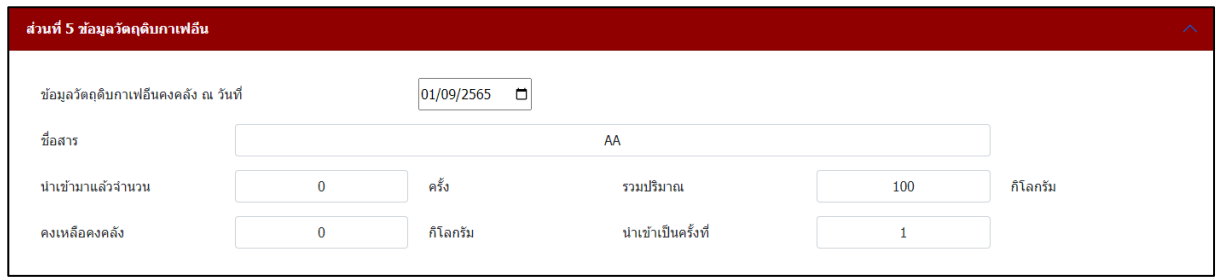

### ภำพที่ 39 หน้ำจอข้อมูลวัตถุดิบกำเฟอีน

### **ส่วนที่ 6 ข้อมูลผู้สั่งซื้อ**

- กรอกขอที่, กรอกเลขที่ใบอนุญำต กดค้นหำ
- กรอกเลขที่สัญญำซื้อขำย เลขที่ใบสั่งซื้อ ปริมำณ กดเพิ่มข้อมูล

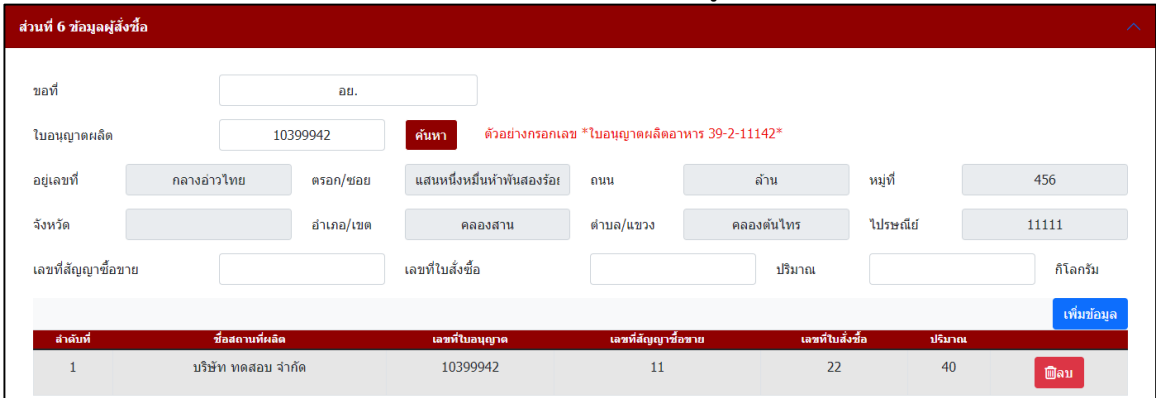

#### ภำพที่ 40 หน้ำจอแสดงข้อมูลผู้สั่งซื้อ

(หมำยเหตุ: กรุณำตรวจสอบข้อมูล ในส่วนที่ 6 กรณีข้อมูลไม่ถูกต้องกรุณำติดต่อ กองควบคุมวัตถุเสพติด เบอร์โทร 0 2590 7772)

# <u>์ส่วนที่ 7</u> สถานที่เก็บ สถานที่นำเข้า

- เลือกสถำนที่เก็บ สถำนที่น ำเข้ำ

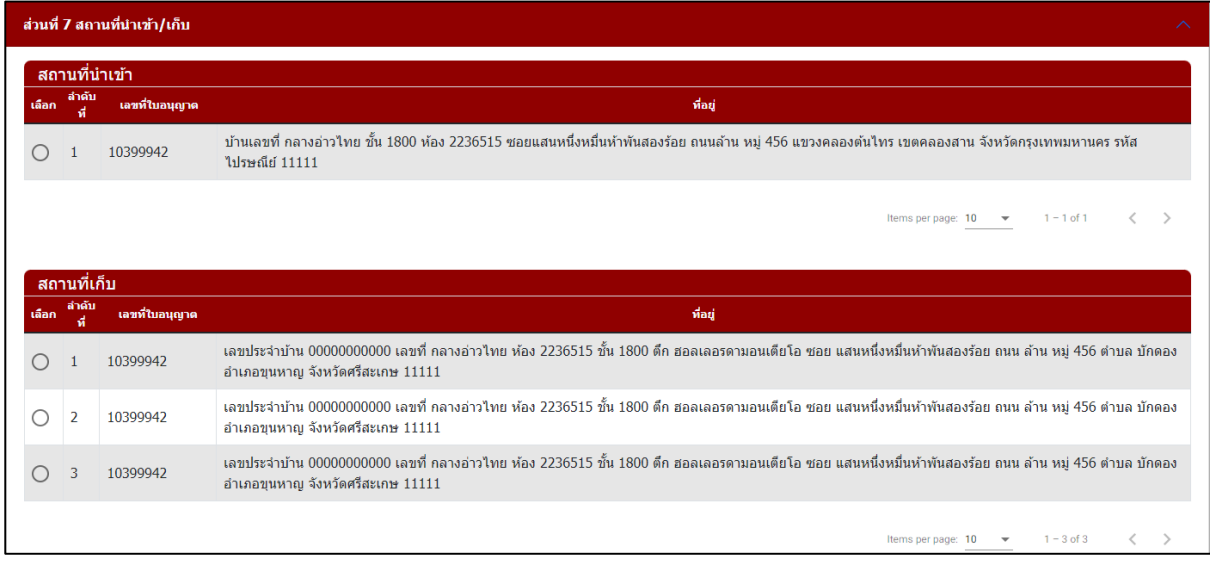

### ภาพที่ 41 หน้าจอแสดงสถานที่เก็บ สถานที่นำเข้า

(หมำยเหตุ: กรุณำตรวจสอบข้อมูล ในส่วนที่ 7 กรณีข้อมูลไม่ถูกต้องกรุณำติดต่อ กองควบคุมวัตถุเสพติด เบอร์โทร 0 2590 7772)

#### **ส่วนที่ 8 แนบไฟล์**

แนบไฟล์เอกสารประกอบการพิจารณา หัวข้อเอกสาร ข้อที่มี \* เป็นการบังคับแนบไฟล์ และเมื่อทำการแนบ ไฟล์เอกสำรครบถ้วนเรียบร้อยแล้วให้กดปุ่ม บันทึกข้อมูล

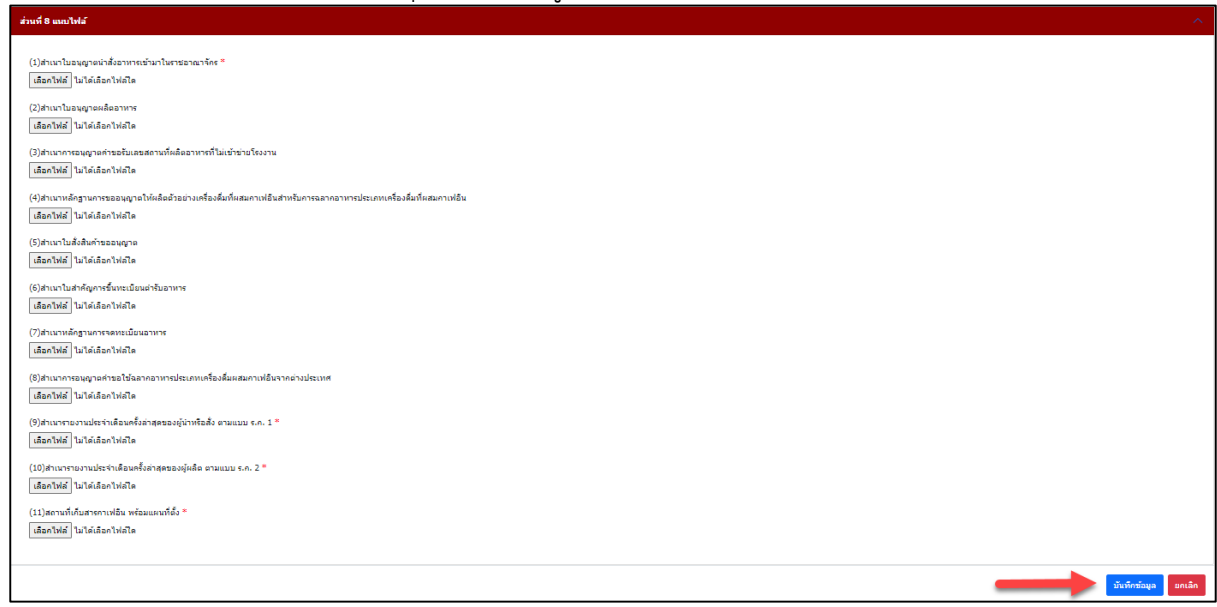

ภำพที่ 42 หน้ำจอแสดงแนบไฟล์เอกสำร

- เมื่อทำการกดบันทึกและส่งคำขอ จะมี Pop up ยืนยันการส่งคำขออีกครั้ง ให้ทำการกดยืนยัน

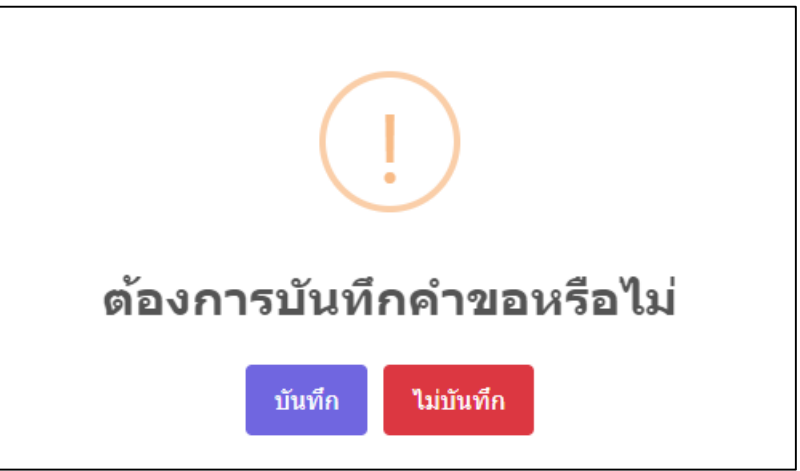

ภาพที่ 43 หน้าจอแสดง POP UP บันทึกและส่งคำขอ

- จำกนั้นให้กดรับทรำบ

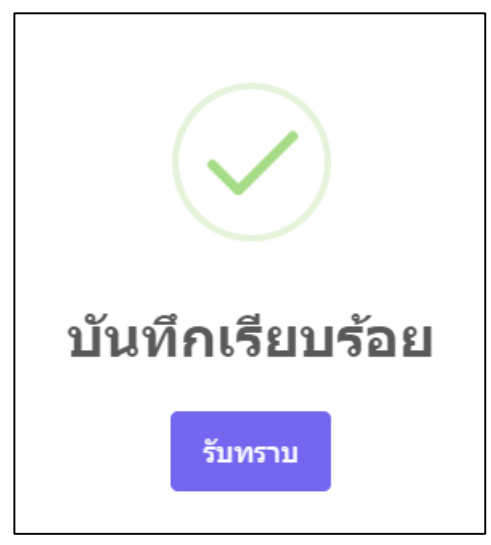

ภำพที่ 44 หน้ำจอแสดง POP UP บันทึกเรียบร้อย

### <span id="page-23-0"></span>**การยื่นค าขอหนังสือรับรองการน าเข้ากาเฟอีน วิจัยหรือวิเคราะห์**

้ระบบแสดงหน้ากรอกคำขอโดยจะแบ่งออกเป็น 8 ส่วนดังภาพ

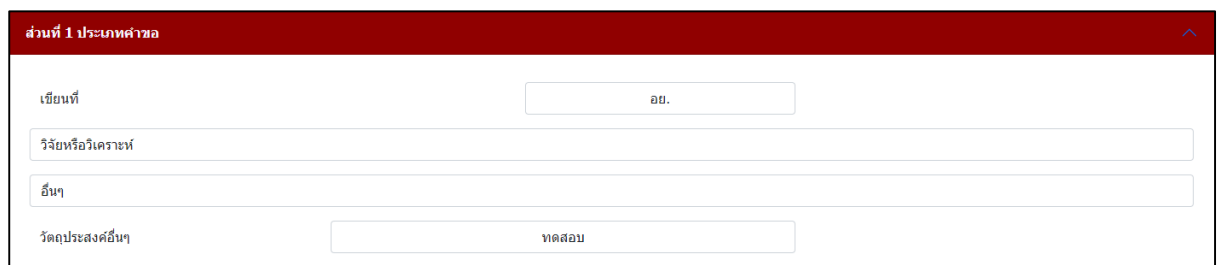

# ภาพที่ 45 หน้าจอส่วนที่ 1 ประเภทคำขอ

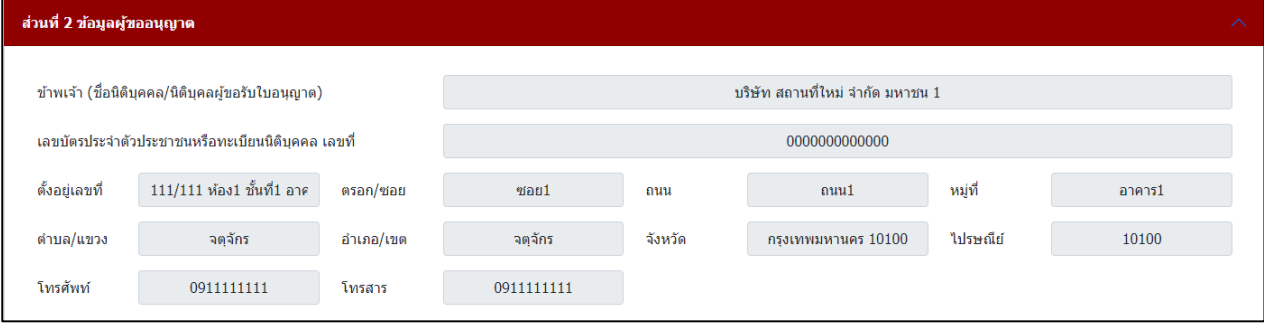

# ภำพที่ 46 หน้ำจอส่วนที่ 2 ข้อมูลผู้ขออนุญำต

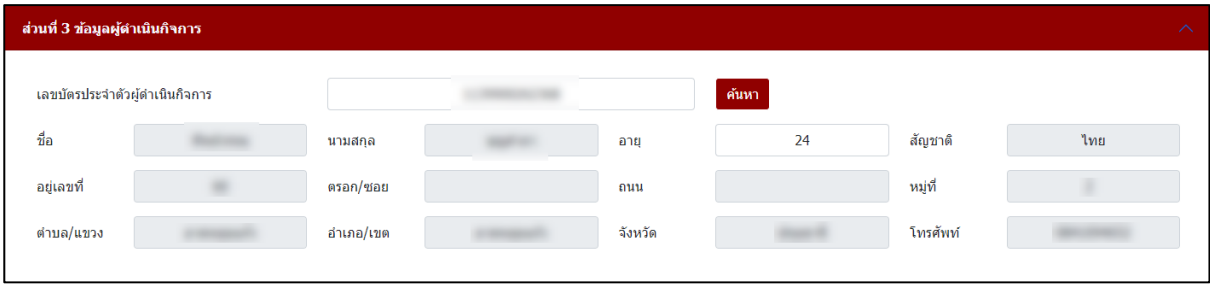

# ภาพที่ 47 หน้าจอส่วนที่ 3 ข้อมูลผู้ดำเนินกิจการ

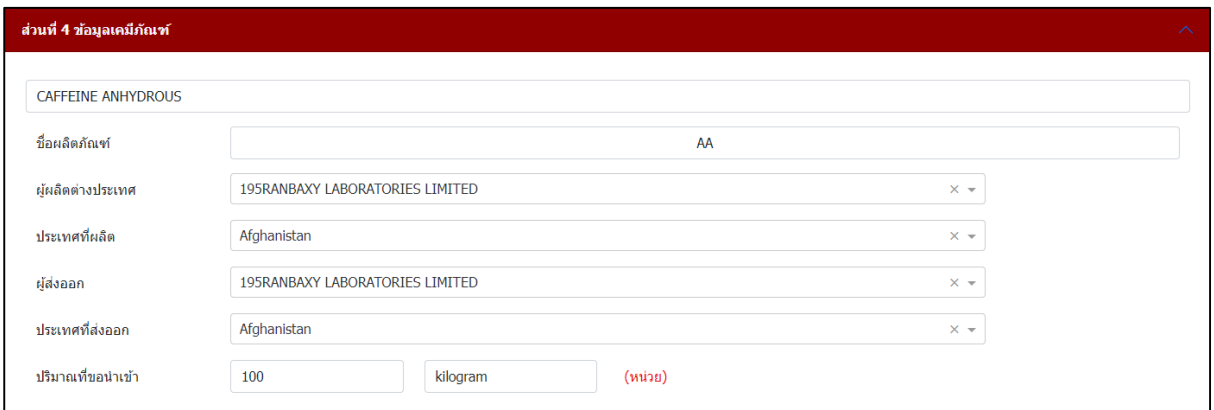

# ภำพที่ 48 หน้ำจอส่วนที่ 4 ข้อมูลเคมีภัณฑ์

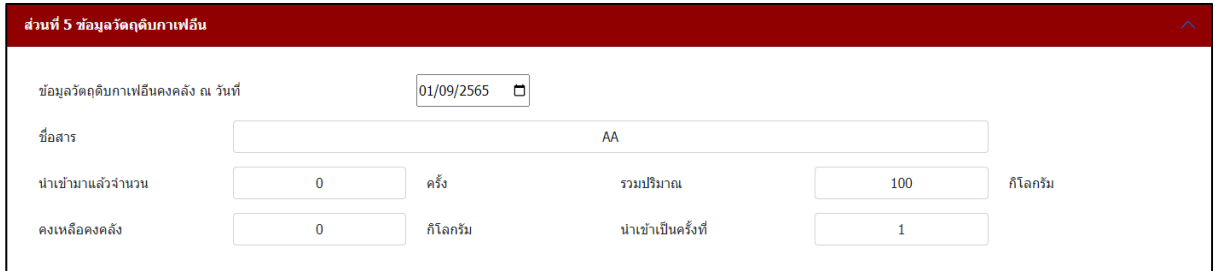

# ภำพที่ 49 หน้ำจอส่วนที่ 5 ข้อมูลวัตถุดิบกำเฟอีน

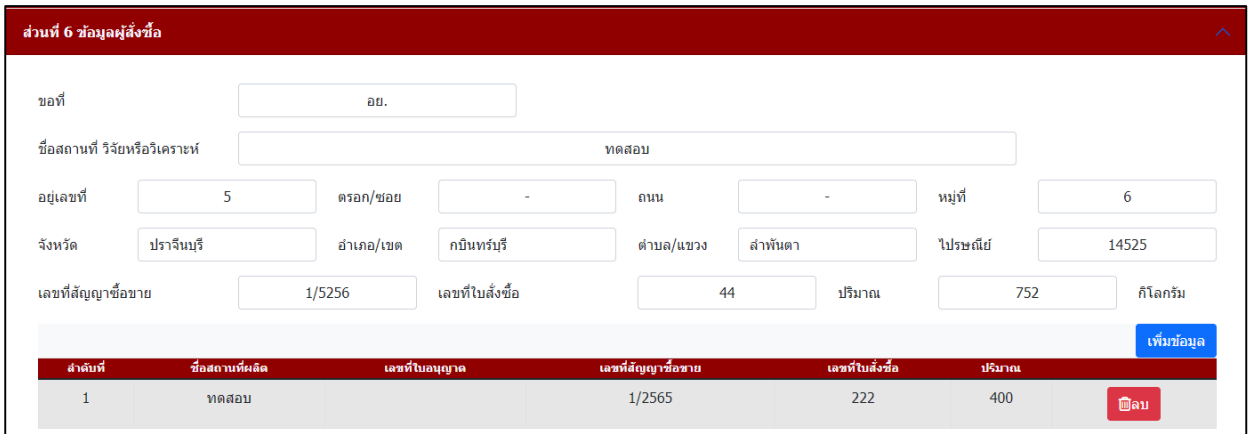

# ภำพที่ 50 หน้ำจอส่วนที่ 6 ข้อมูลผู้สั่งซื้อ

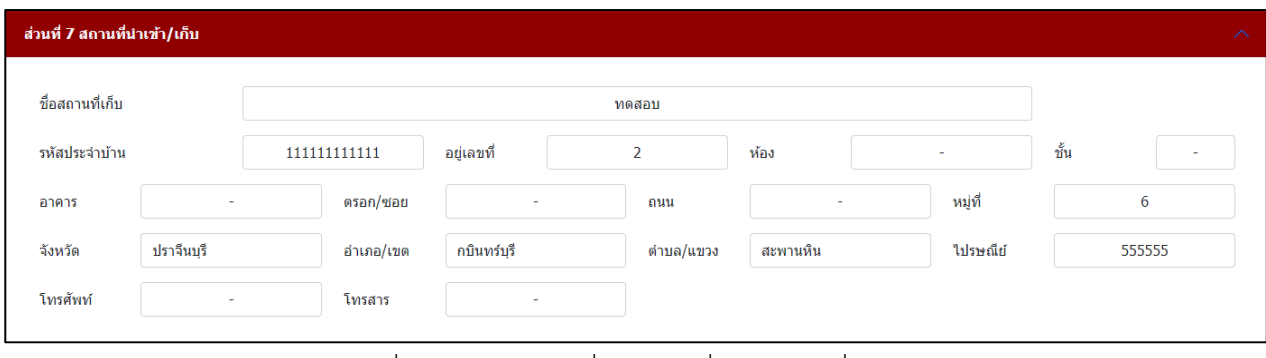

์ ภาพที่ 51 หน้าจอส่วนที่ 7 สถานที่เก็บ สถานที่นำเข้า

้คู่มือสำหรับผู้ประกอบการ ระบบ e-submission ค ำขอหนังสือรับรองกำรน ำเข้ำกำเฟอีน หน้ำ **25**

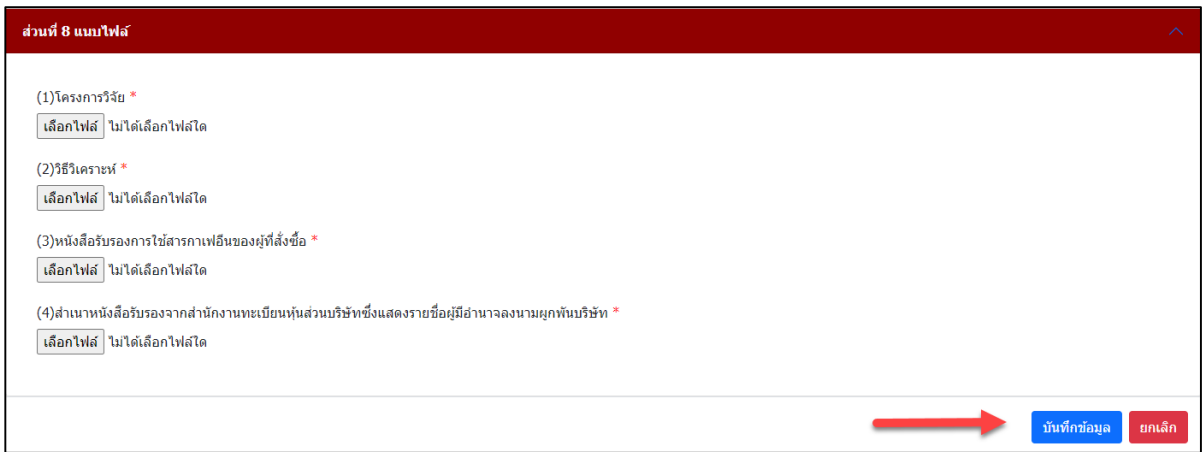

# ภำพที่ 52 หน้ำจอส่วนที่ 8 แนบไฟล์

ระบบแสดงหน้าจอหน้ารายการคำขอ กรณีต้องการสร้างคำขอให้กดที่ปุ่ม **เพิ่มข้อมูล** 

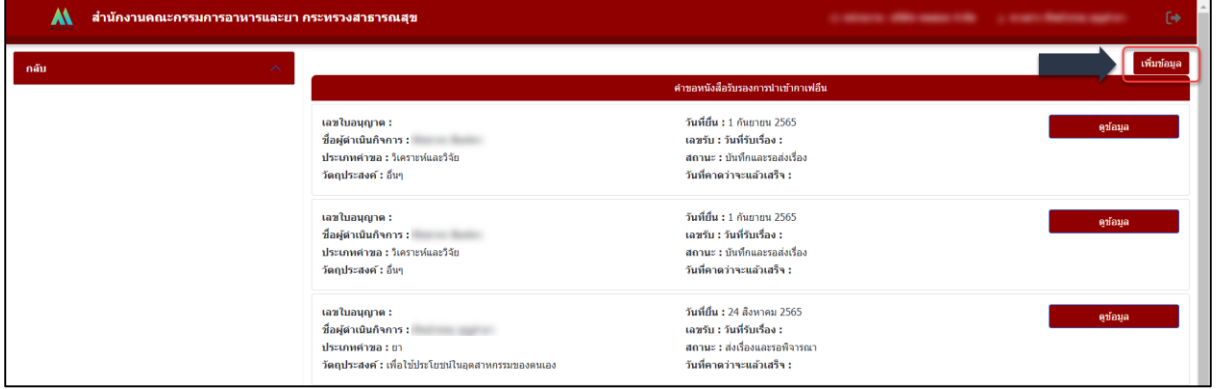

ภาพที่ 53 หน้าจอแสดงคำขอหนังสือรับรองการนำเข้ากาเฟอีน

#### **ส่วนที่ 1 ประเภทค าขอ**

- กรอกข้อมูลเขียนที่
- เลือกประเภทคำขอ วิจัยหรือวิเคราะห์
- เลือกวัตถุประสงค์

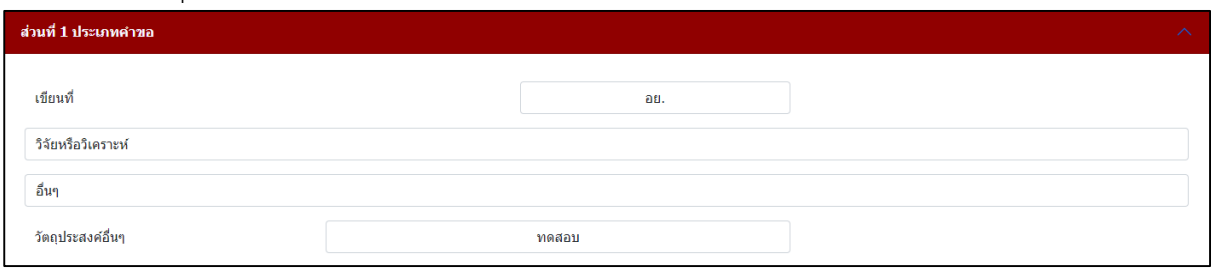

ภาพที่ 54 หน้าจอประเภทคำขอ

## **ส่วนที่ 2 ข้อมูลผู้ขออนุญาต**

ระบบจะดึงข้อมูลผู้รับอนุญำต มำแสดง ตรวจสอบควำมถูกต้องของข้อมูล

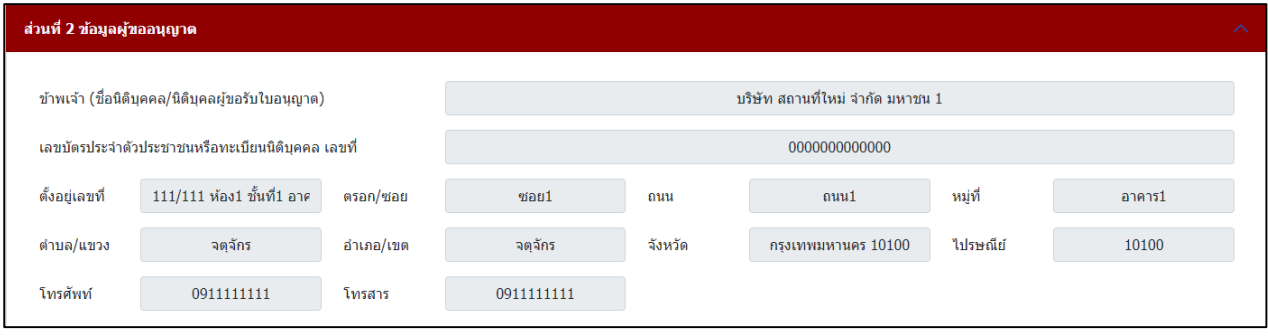

#### ภำพที่ 55 หน้ำจอแสดงข้อมูลผู้ขออนุญำต

(หมำยเหตุ: กรุณำตรวจสอบข้อมูล ในส่วนที่ 2 กรณีข้อมูลไม่ถูกต้องกรุณำติดต่อ กองควบคุมวัตถุเสพติด เบอร์โทร 0 2590 7772)

#### <u>์ส่วนที่ 3</u> ข้อมูลผู้ดำเนินกิจการ

- กรอกเลขบัตรประจ ำตัวผู้ด ำเนินกิจกำร อำยุ
- กดค้นหำ

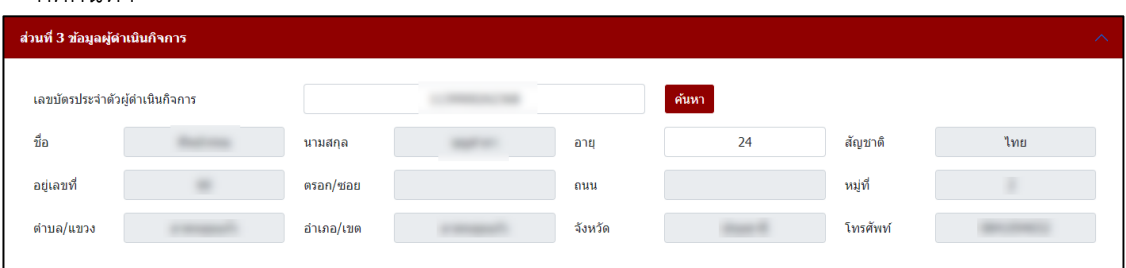

# ้ ภาพที่ 56 หน้าจอข้อมูลผู้ดำเนินกิจการ

(หมำยเหตุ: กรุณำตรวจสอบข้อมูล ในส่วนที่ 3 กรณีข้อมูลไม่ถูกต้องกรุณำติดต่อ กองควบคุมวัตถุเสพติด เบอร์โทร 0 2590 7772)

### **ส่วนที่ 4 ข้อมูลเคมีภัณฑ์**

- เลือกชื่อสำร
- กรอกชื่อผลิตภัณฑ์
- เลือกผู้ผลิตต่ำงประเทศ
- เลือกประเทศที่ผลิต
- เลือกผู้ส่งออก
- เลือกประเทศที่ส่งออก
- กรอกปริมาณที่ขอนำเข้า และ เลือกหน่วย

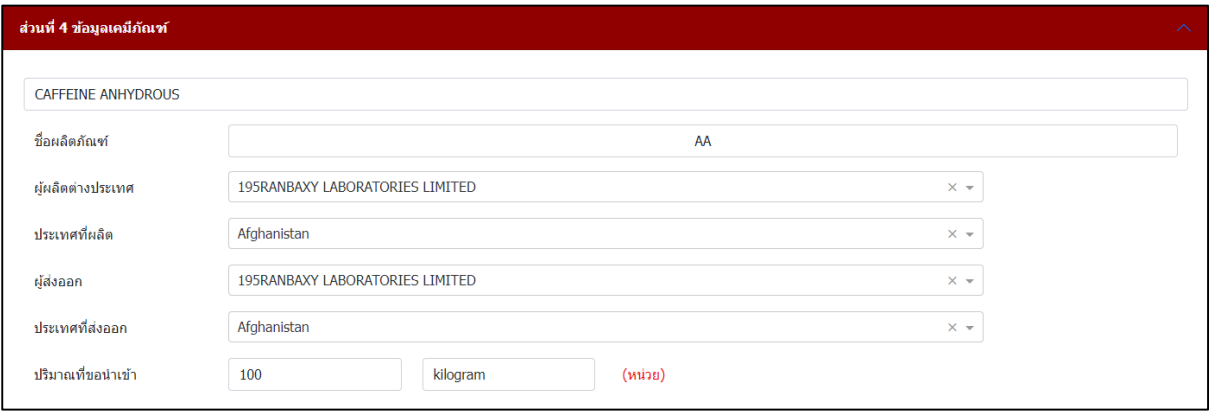

#### ภำพที่ 57 หน้ำจอข้อมูลเคมีภัณฑ์

### **ส่วนที่ 5 ข้อมูลวัตถุดิบกาเฟอีน**

- เลือกข้อมูลวัตถุดิบกำเฟอีนคงคลัง ณ วันที่
- กรอกชื่อสำร
- กรอกรายละเอียดนำเข้ามาแล้วจำนวน
- รวมปริมำณ
- กรอกรำยละเอียดคงเหลือคงคลัง
- กรอกรายละเอียดนำเข้าเป็นครั้งที่

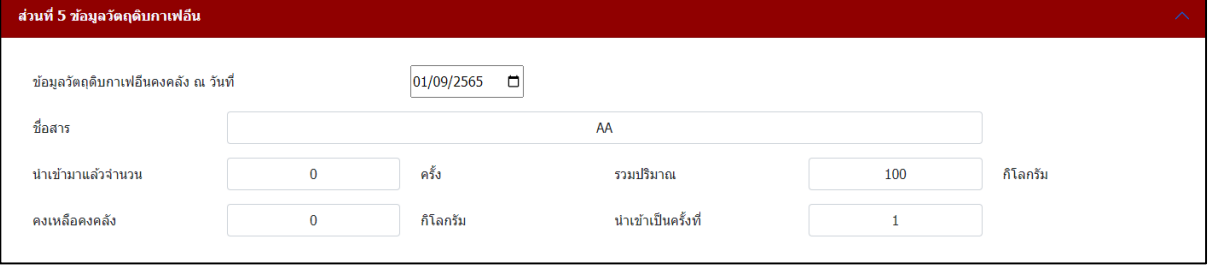

### ภำพที่ 58 หน้ำจอข้อมูลวัตถุดิบกำเฟอีน

# **ส่วนที่ 6 ข้อมูลผู้สั่งซื้อ**

- กรอกขอที่, กรอกชื่อสถำนที่ วิจัยหรือวิเครำะห์กรอกที่อยู่
- กรอกเลขที่สัญญำซื้อขำย เลขที่ใบสั่งซื้อ ปริมำณ กดเพิ่มข้อมูล

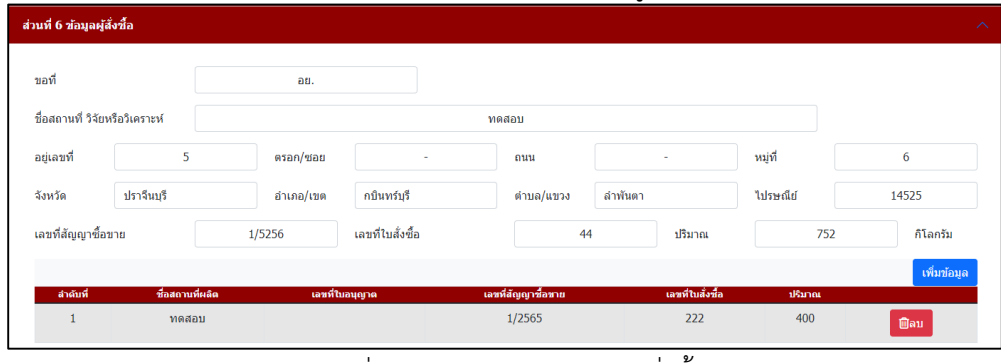

ภำพที่ 59 หน้ำจอแสดงข้อมูลผู้สั่งซื้อ

(หมำยเหตุ: กรุณำตรวจสอบข้อมูล ในส่วนที่ 6 กรณีข้อมูลไม่ถูกต้องกรุณำติดต่อ กองควบคุมวัตถุเสพติด เบอร์โทร 0 2590 7772)

### **ส่วนที่ 7 สถานที่เก็บ สถานที่น าเข้า**

- กรอกข้อมูลสถานที่เก็บ สถานที่นำเข้า

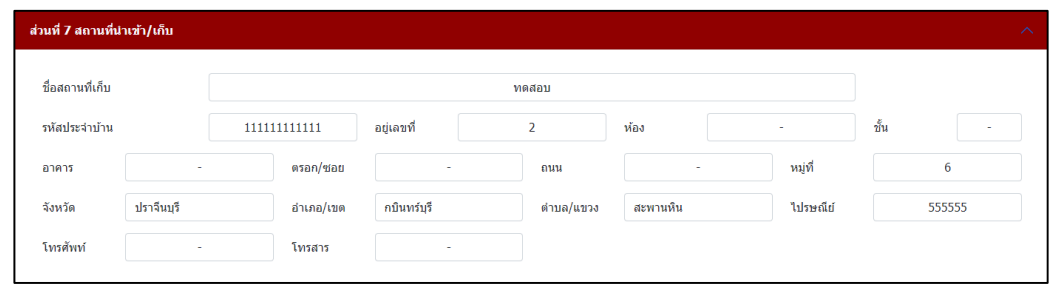

.ภาพที่ 60 หน้าจอสถานที่เก็บ สถานที่นำเข้า

### **ส่วนที่ 8 แนบไฟล์**

แนบไฟล์เอกสารประกอบการพิจารณา หัวข้อเอกสาร ข้อที่มี \* เป็นการบังคับแนบไฟล์ และเมื่อทำการแนบ ไฟล์เอกสำรครบถ้วนเรียบร้อยแล้วให้กดปุ่ม บันทึกข้อมูล

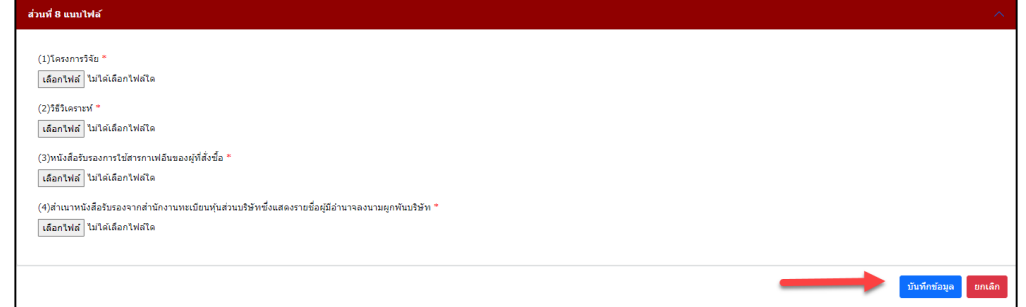

ภำพที่ 61 หน้ำจอแสดงแนบไฟล์เอกสำร

- เมื่อทำการกดบันทึกและส่งคำขอ จะมี Pop up ยืนยันการส่งคำขออีกครั้ง ให้ทำการกดยืนยัน

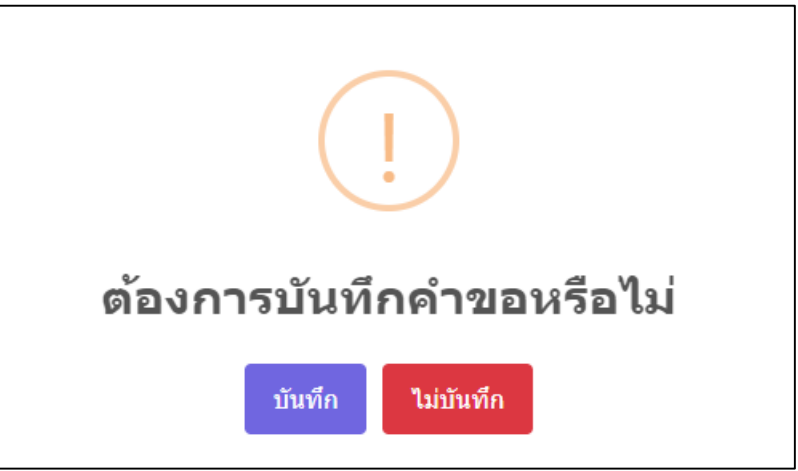

ภาพที่ 62 หน้าจอแสดง POP UP บันทึกและส่งคำขอ

- จำกนั้นให้กดรับทรำบ

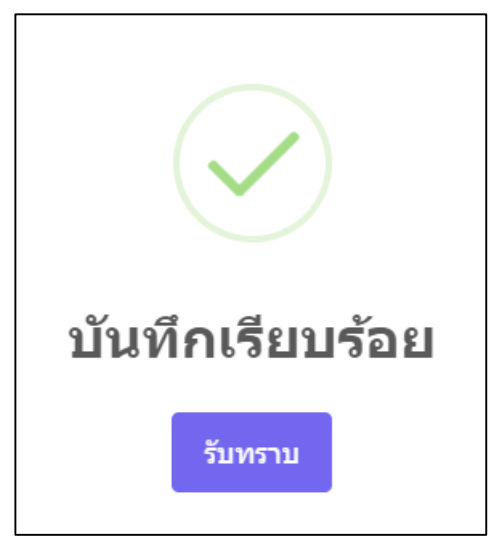

ภำพที่ 63 หน้ำจอแสดง POP UP บันทึกเรียบร้อย

#### <span id="page-30-0"></span>่ ขั้นตอนการยื่นคำขอ

# ี<br>เลือกประเภทใบอนุญาตที่ต้องการ ยื่นคำขอ

- หลังจากกดปุ่มบันทึก หน้าจอจะแสดงรายการคำขออนุญาต สถานะ บันทึกและรอส่งเรื่อง
- กดปุ่มดูคำขอ (เพื่อดูแบบฟอร์มคำขอ)

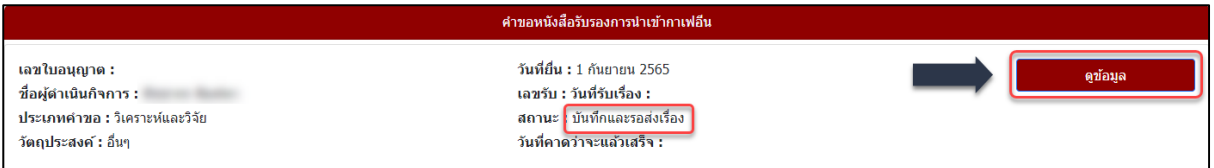

์<br>ภาพที่ 64 หน้าจอแสดงรายการคำขออนุญาต

#### ี รายละเอียดแบบฟอร์ม คำขอหนังสือรับรองการนำเข้ากาเฟอีน

ระบบจะแสดง **แบบฟอร์ม คำขอหนังสือรับรองการนำเข้ากาเฟอีน** ให้ทำการตรวจสอบข้อมูลความ

ถูกต้อง ซึ่งใบคำขอนี้จะสามารถกดดาวน์โหลดหรือพิมพ์ได้โดยกดที่ปุ่ม **± 6** เมื่อทำการตรวจสอบความ ถูกต้องเรียบร้อยแล้วให้กดที่ปุ่ม **ยื่นค าขอ** (กรณียื่นค ำขอแล้วจะไม่สำมำรถแก้ไขได้)

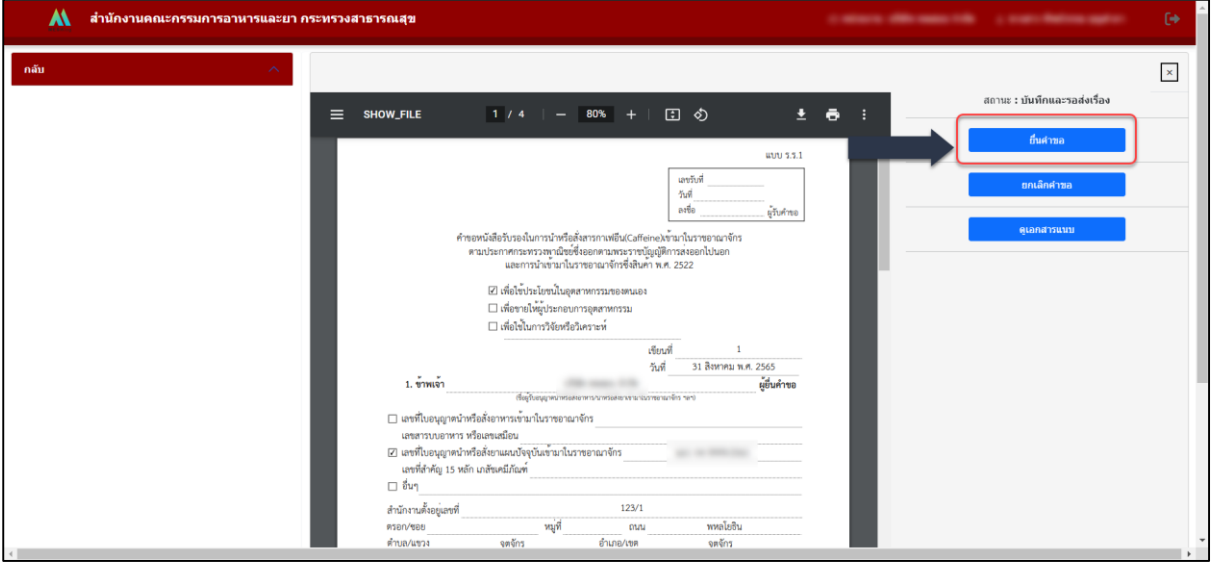

ภาพที่ 65 หน้าจอแสดงรายละเอียดแบบฟอร์ม คำขอหนังสือรับรองการนำเข้ากาเฟอีน

<span id="page-31-0"></span>**กดยื่นค าขอ**

- เมื่อทำการกดบันทึกและส่งคำขอ จะมี Pop up ยืนยันการส่งคำขออีกครั้ง ให้ทำการกดบันทึก

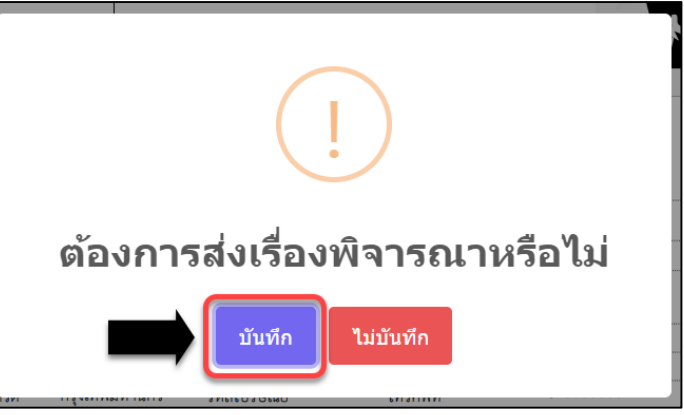

ภาพที่ 66 หน้าจอยืนยันการส่งคำขอ

- ระบบจะแจ้ง ส่งเรื่องรอพิจำรณำเรียบร้อย กดรับทรำบ

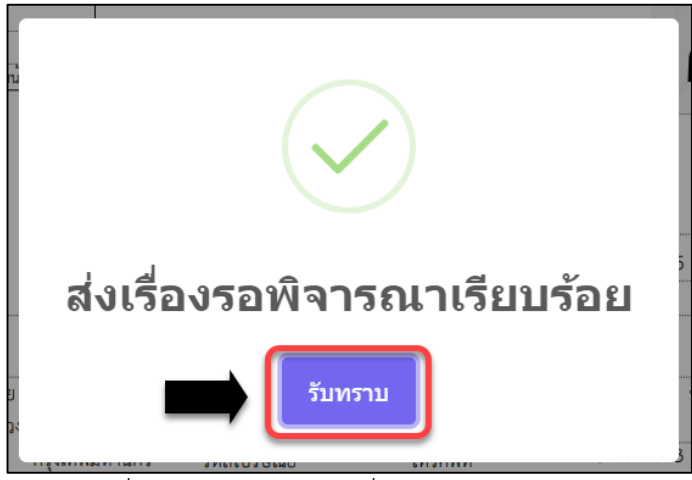

ภำพที่ 67 หน้ำจอแจ้ง ส่งเรื่องรอพิจำรณำเรียบร้อย

้ รายการคำขอจะถูกปรับสถานะเป็น ส่งเรื่องและรอพิจารณา ซึ่งสามารถดูรายละเอียดได้โดยกดที่ปุ่ม ดูข้อมูล หลังจากนั้นรอเจ้าหน้าที่พิจารณาคำขอ

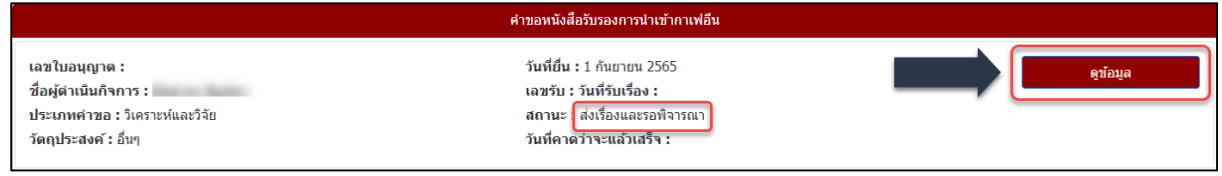

.<br>ภาพที่ 68 หน้าจอแสดงรายการคำขอ

<span id="page-31-1"></span>้ (หมายเหตุ: กรุณาตรวจสอบให้แน่ชัดว่ารายการคำขอนั้นเป็น <u>สถ<mark>านะ ส่งเรื่องและรอพิจารณา</mark> ถ้าสถานะไม่ใช่</u> ้ ส่งเรื่องและรอพิจารณา เจ้าหน้าที่จะไม่เห็นรายการคำขอของท่าน จบขั้นตอนการยื่นคำขอของผู้ประกอบการ)

# ์ ขั้นตอนการแก้ไขเอกสาร กรณี เจ้าหน้าที่ขอคำชี้แจง (สถานะ ส่งเรื่องผู้ประกอบการแก้ไขเอกสารแนบ)

้ หน้ารายการสถานะจะขึ้นเป็น ส่งเรื่องผู้ประกอบการแก้ไขเอกสารแนบ ให้ทำการกดที่ปุ่มแก้ไขไฟล์แนบ เพื่อ เข้าไปทำการแนบไฟล์

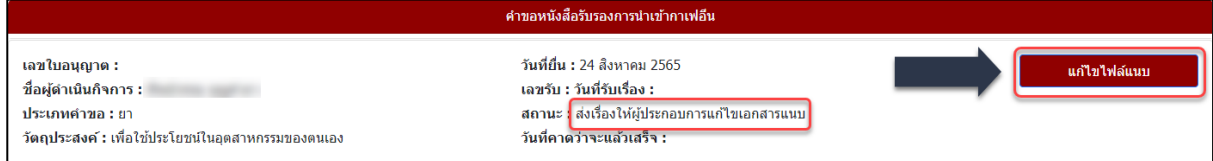

#### ิ ภาพที่ 69 หน้าจอแสดงคำขอหนังสือรับรองการนำเข้ากาเฟอีน

้ ระบบแสดงหน้า (แก้ไขไฟล์แนบ) คำขอหนังสือรับรองการนำเข้ากาเฟอีน โดยจะเห็นรายละเอียดความ คิดเห็นที่เจ้ำหน้ำที่กรอก

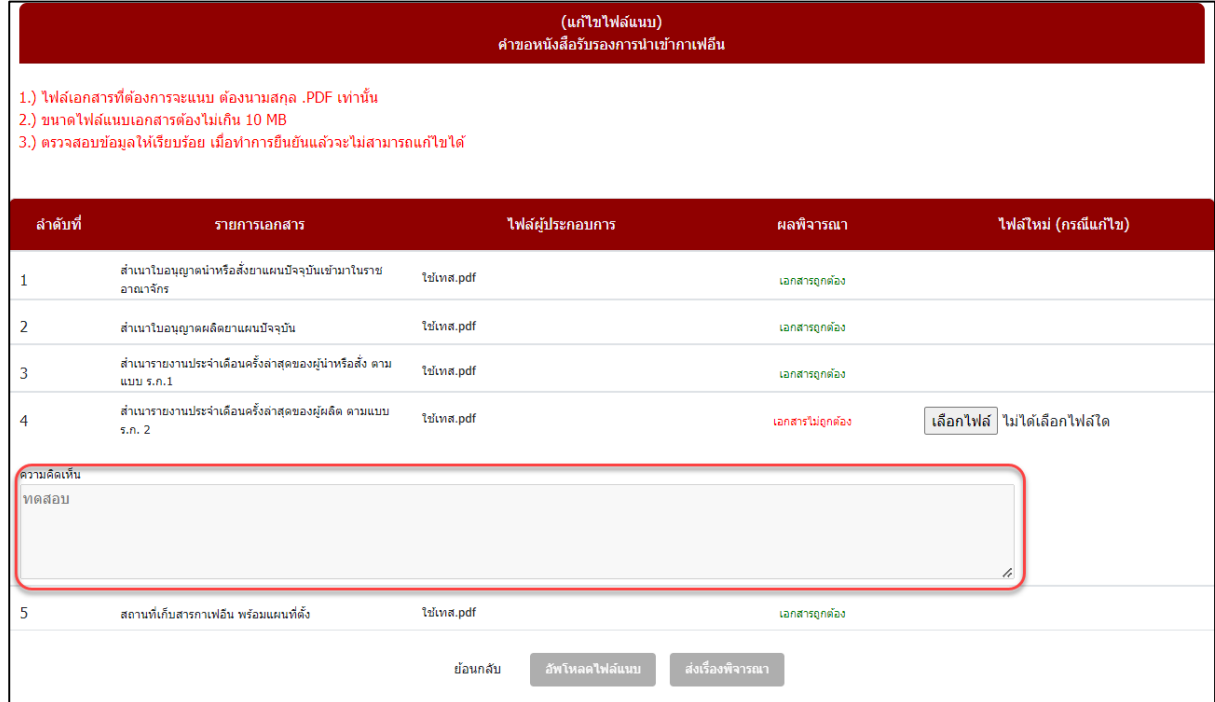

ภาพที่ 70 หน้าจอแสดง (แก้ไขไฟล์แนบ) คำขอหนังสือรับรองการนำเข้ากาเฟอีน

ให้กดที่เลือกไฟล์ เมื่อแนบไฟล์เรียบร้อยให้กดที่ปุ่ม อัพโหลดไฟล์แนบ

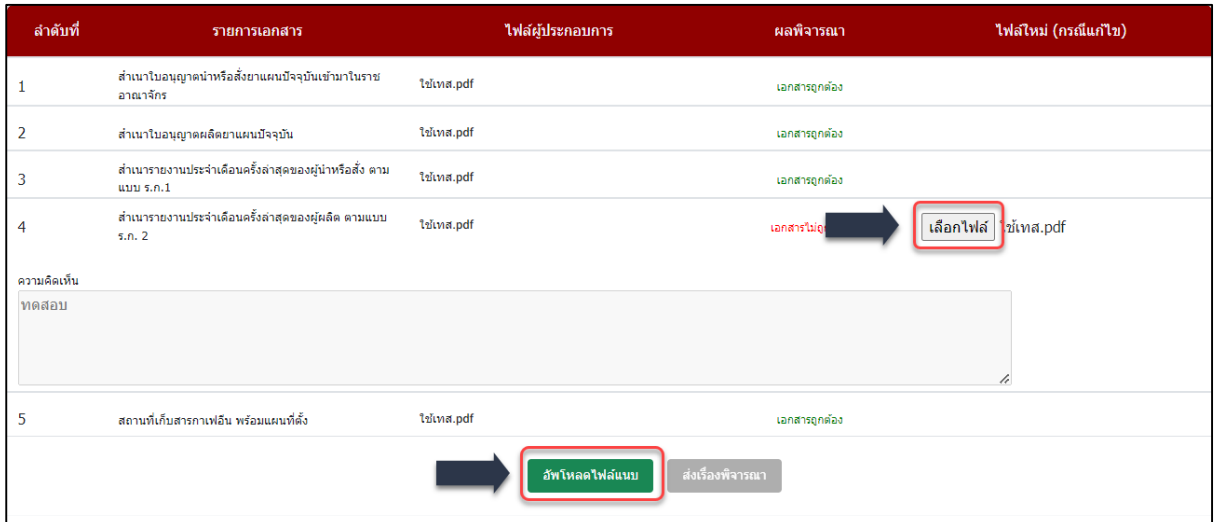

ิภาพที่ 71 หน้าจอแสดง (แก้ไขไฟล์แนบ) คำขอหนังสือรับรองการนำเข้ากาเฟอีน

กดปุ่ม ส่งเรื่องพิจำรณำ ให้เจ้ำหน้ำที่พิจำรณำเอกสำรใหม่

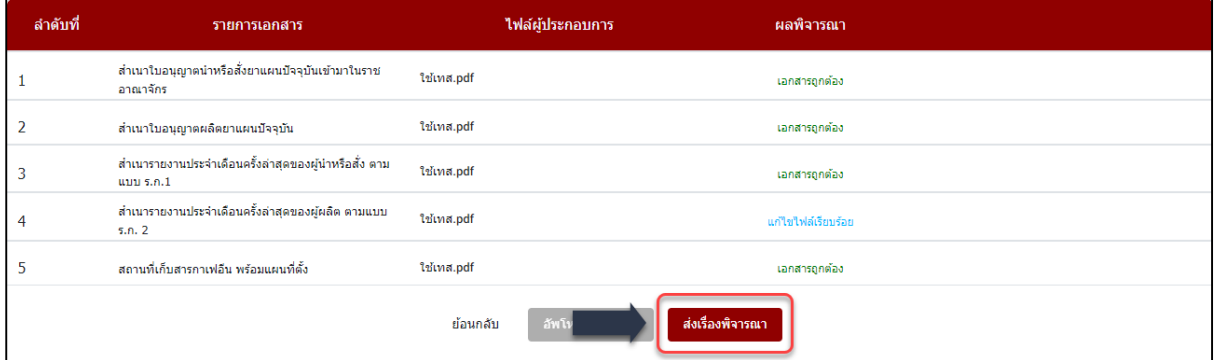

้ภาพที่ 72 หน้าจอแสดง (แก้ไขไฟล์แนบ) คำขอหนังสือรับรองการนำเข้ากาเฟอีน

้ ระบบแสดงหน้าจอหน้ารายการคำขอ สถานะ ส่งเรื่องและรอพิจารณา

กรณีที่ผู้ประกอบการ แก้ไขเอกสารแนบไม่ทันตามวันที่เจ้าหน้าที่กำหนด ระบบจะปรับสถานะรายการคำ ขอเป็น สถานะ คืนคำขอ

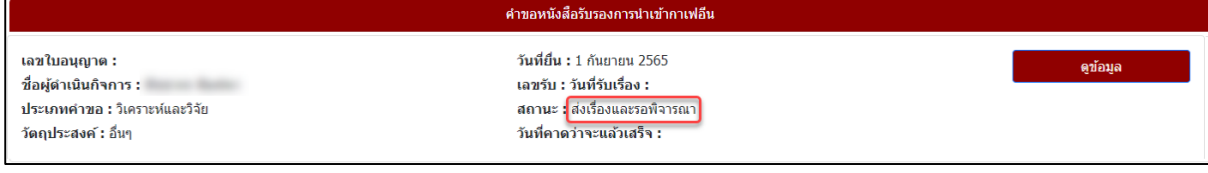

#### ่ ภาพที่ 73 หน้าจอแสดงคำขอหนังสือรับรองการนำเข้ากาเฟอีน

#### <span id="page-34-0"></span>์ ตัวอย่างหนังสือรับรองการนำเข้ากาเฟอีน

- หลังจากที่เจ้าหน้าที่พิจารณาคำขอเรียบร้อยแล้ว สถานะ เปลี่ยนเป็น อนุมัติ กดดูข้อมูลเพื่อดูรายละเอียด

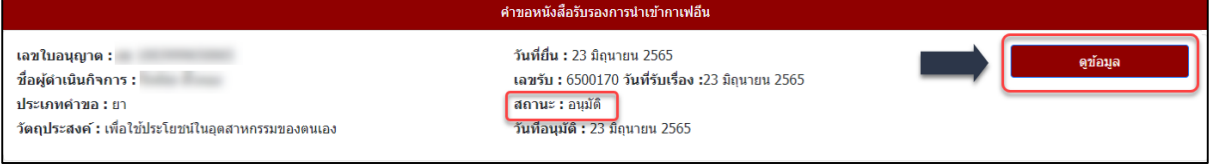

ภำพที่ 74 หน้ำจอแสดงรำยกำร สถำนะ อนุมัติ

- หลังจากกดดูข้อมูล ที่สถานะ อนุมัติ หน้าจอแสดงรายละเอียด หนังสือรับรองการนำเข้ากาเฟอีน

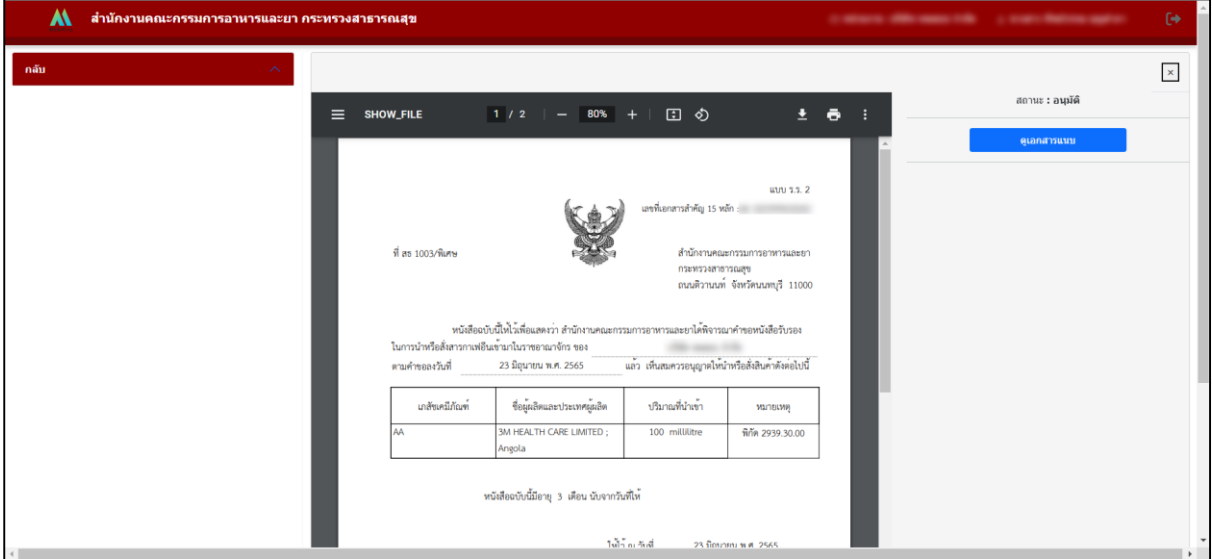

ภาพที่ 75 หน้าจอแสดงรายละเอียด หนังสือรับรองการนำเข้ากาเฟอีน

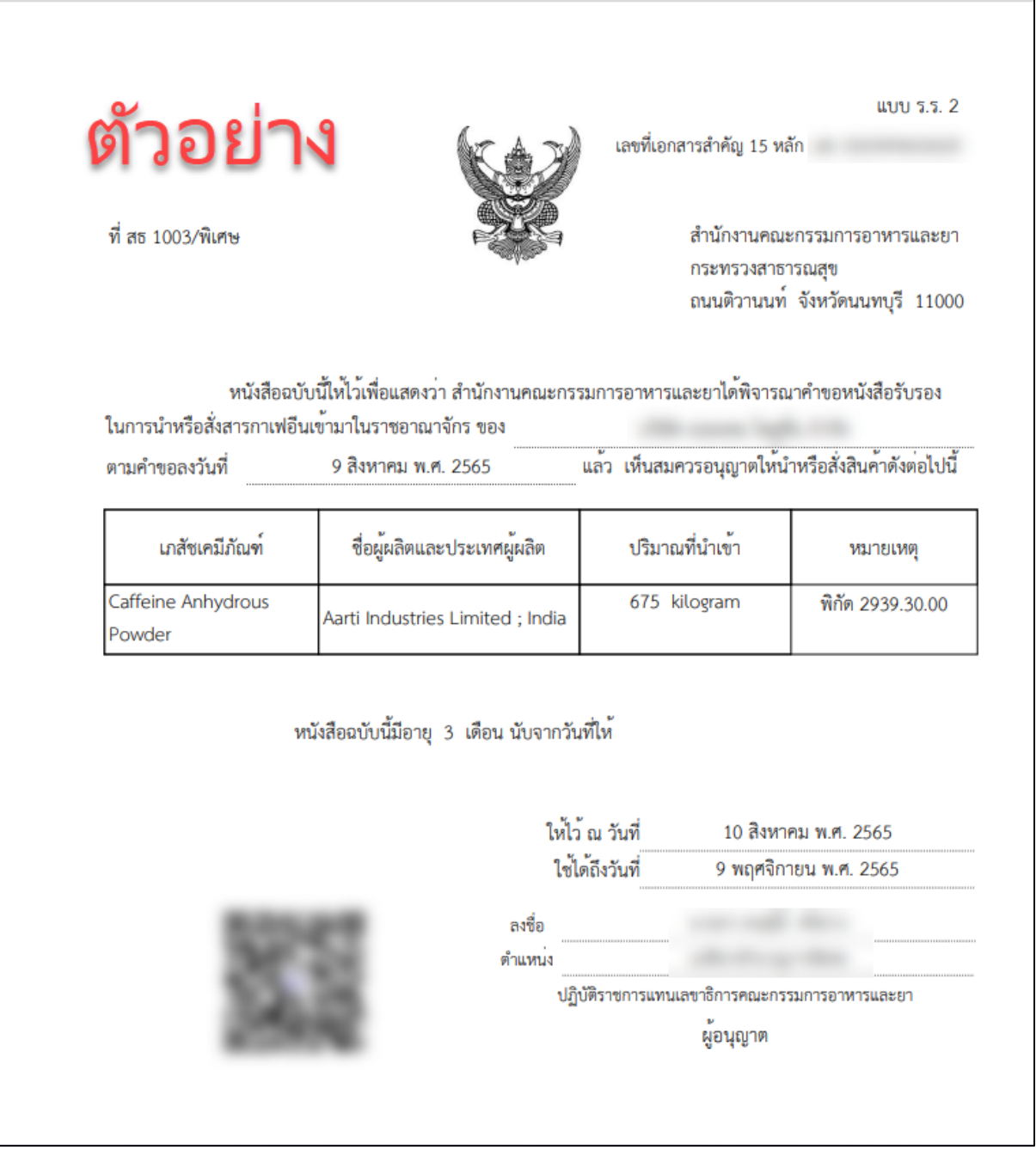

ภาพที่ 76 หน้าจอแสดง ตัวอย่างหนังสือรับรองการนำเข้ากาเฟอีน

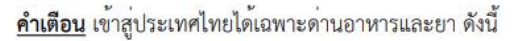

- (1) ท่าเรือกรุงเทพ (คลองเตย)
- (2) ท่าอากาศยานกรุงเทพ
- (3) ท่าเรือแหลมฉบัง
- (4) ท่าเรือเอกชน ปท. 10
- (5) รพท. การรถไฟแห่งประเทศไทย (ลาดกระบัง)
- (6) ดานอาหารและยาไปรษณีย์กรุงเทพฯ
- (7) ดานอาหารและยาทาอากาศยานสุวรรณภูมิ (คลังสินค้า) จังหวัดสมุทรปราการ
- (8) ดานอาหารและยาพระสมุทรเจดีย์ จังหวัดสมุทรปราการ
- (9) ดานอาหารและยาสมุทรปราการ จังหวัดสมุทรปราการ
- (10) ดานอาหารและยาทาเรือเอกชนบริษัท แอคทู-ลั่ม จำกัด จังหวัดสมุทรปราการ

ภาพที่ 77 หน้าจอแสดง ตัวอย่างหนังสือรับรองการนำเข้ากาเฟอีน

# **ติดต่อสอบถาม**

# **การสร้าง/แจ้งปัญหาบัญชีผู้ใช้งานและการก าหนดรหัสผ่าน OpenID**

**ติดต่อ: ส านักงานพัฒนารัฐบาลดิจิทัล (องค์การมหาชน) (สพร.) [www.egov.go.th]**

**อีเมล [Contact@dga](mailto:Contact@dga.or.th).or.th โทร 0 2612 6000 โทรสาร 0 2612 6011-12**

# **ขอเปิดสิทธิ์ใช้งานระบบสารสนเทศ แจ้งปัญหาขัดข้องจากการใช้งานระบบ**

**ติดต่อ: นางสาวดลฤทัย มะลิรักษ์ โทร 0 2590 7772**

**อีเมล [narcotic@fda](mailto:narcotic@fda.moph.go.th).moph.go.th**

# **ติดตามความคืบหน้าการอนุมัติ/อนุญาต**

**ติดต่อ: กลุ่มก ากับดูแลก่อนออกสู่ตลาด โทร 0 2590 7793 และ 0 2590 7346**

**อีเมล caffeine.[fda@gmail](mailto:caffeine.fda@gmail.com).com**

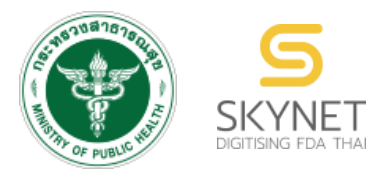